Ай Ти Ви Групп

# ACFA Intellect

Руководство по настройке и работе с модулем интеграции

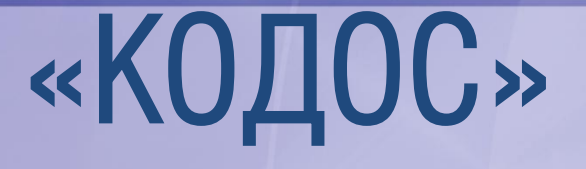

Версия 1.2

Москва, 2014

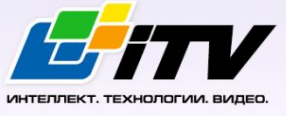

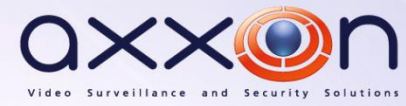

# <span id="page-1-0"></span>**Содержание**

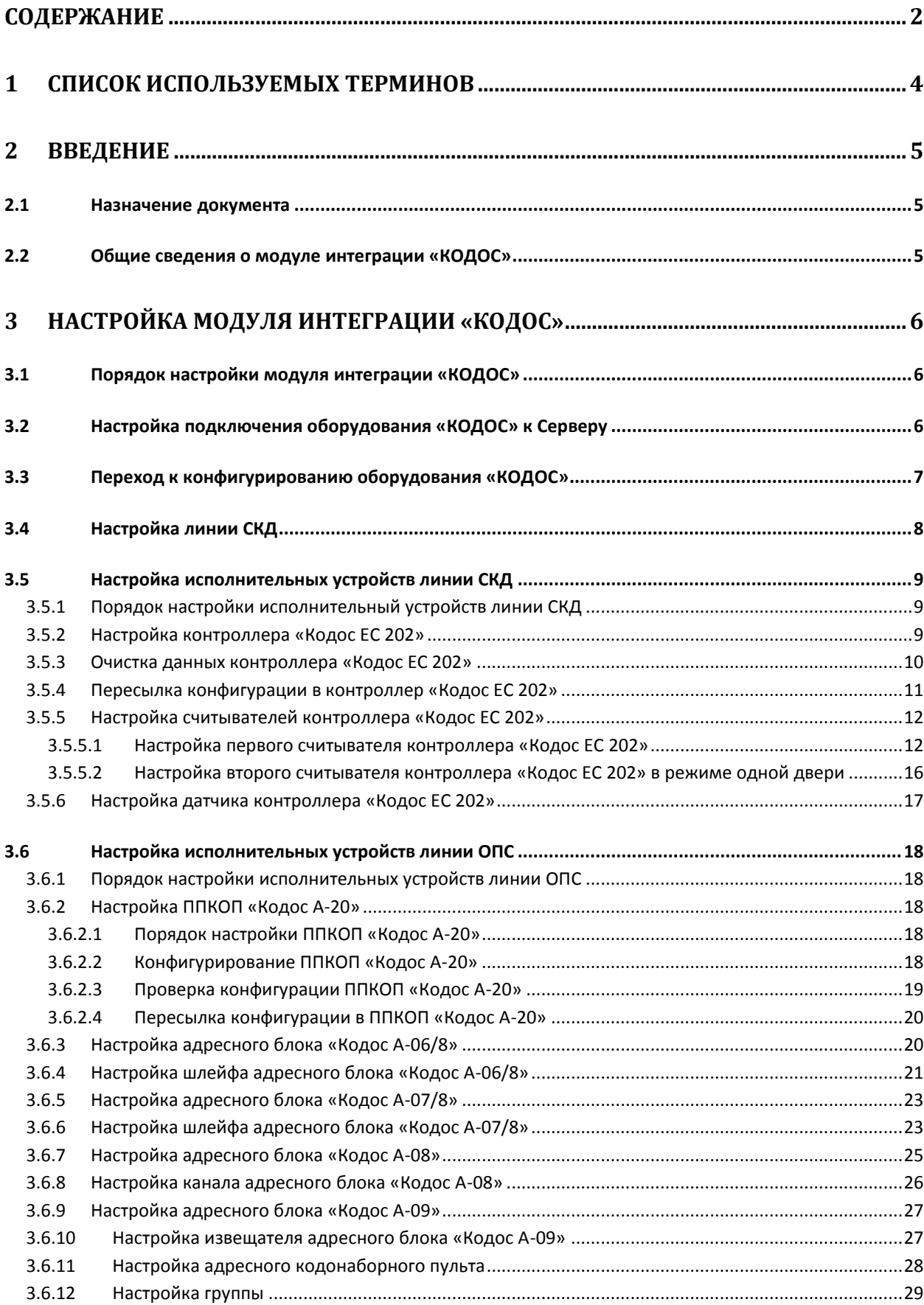

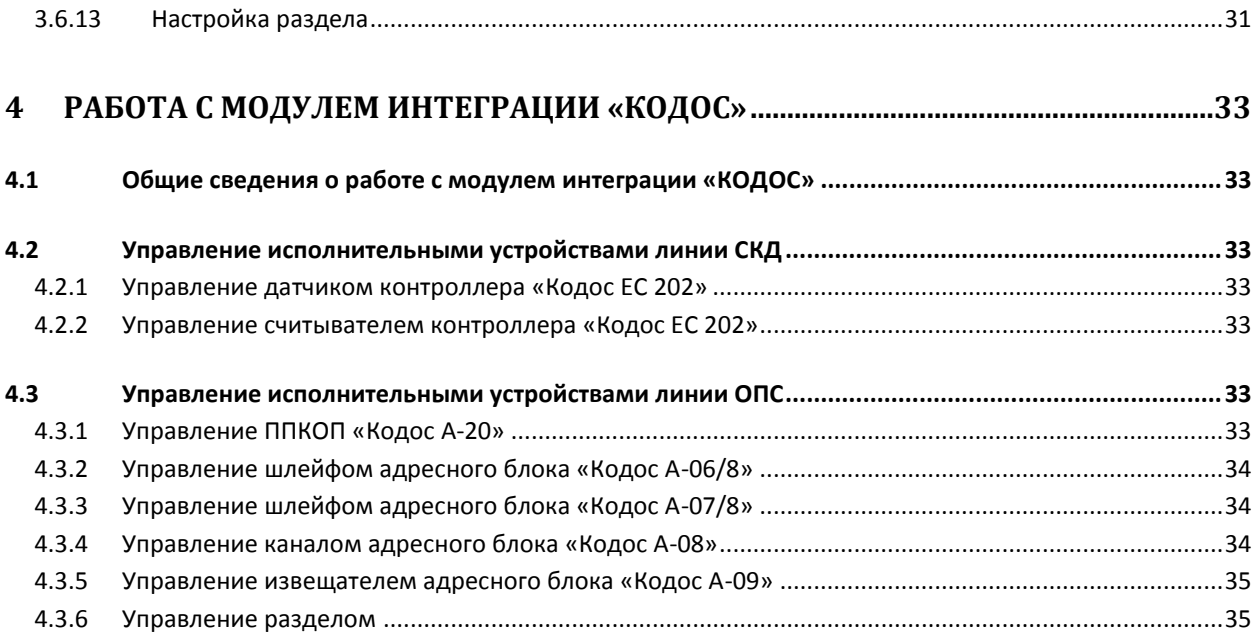

# <span id="page-3-0"></span>**1 Список используемых терминов**

Доступ – перемещение людей, транспорта и других объектов в (из) помещения, здания, зоны и территории.

Сервер – компьютер с установленной конфигурацией **Сервер** программного комплекса *Интеллект.*

Сервер КОДОС – совокупность конфигураций оборудования КОДОС.

Контроллер – устройство, предназначенное для контроля и управления точками доступа, пожарными и охранными датчиками.

Система контроля и управления доступом (*СКУД*) – программно-аппаратный комплекс, предназначенный для осуществления функций контроля и управления доступом.

Охранно-пожарная сигнализация (ОПС) – программно-аппаратный комплекс, предназначенный для своевременного обнаружения возгорания и несанкционированного проникновения на охраняемый объект.

Считыватель – устройство, предназначенное для ввода запоминаемого кода с клавиатуры либо считывания кодовой информации с ключей (идентификаторов) системы.

Точка доступа – место, где осуществляется контроль доступа. Точкой доступа могут быть дверь, турникет, ворота, шлагбаум, оборудованные считывателем, электромеханическим замком и другими средствами контроля доступа.

Прибор приемно-контрольный охранно-пожарный (ППКОП)– устройство, предназначенное для охраны объекта от несанкционированного проникновения, предотвращения угрозы возникновения пожаров путем круглосуточного мониторинга состояния охранно-пожарных шлейфов и управления исполнительными устройствами.

Адресный кодонаборный пульт (АКП) – устройство, предназначенное для ввода команд с клавиатуры.

Сетевой контроллер *Кодос СК-Е* – устройство, обеспечивающее связь между контроллерами Кодос или ППКОП и компьютером.

Временная зона – совокупность произвольного количества интервалов времени в пределах каждых суток временного цикла (от 1 до 366 дней), а также интервалов времени в течение особых дат. Временные зоны определяют график доступа на охраняемый объект.

# <span id="page-4-0"></span>**2 Введение**

# <span id="page-4-1"></span>**2.1 Назначение документа**

Документ *Руководство по настройке и работе с модулем интеграции КОДОС* является справочно-информационным пособием и предназначен для специалистов по настройке и операторов модуля *КОДОС*. Данный модуль работает в составе систем охранно-пожарной сигнализации и контроля и управления доступом, реализованных на базе программного комплекса *ACFA Intellect*.

В данном Руководстве представлены следующие материалы:

- 1. общие сведения о модуле интеграции *КОДОС*;
- 2. настройка модуля интеграции *КОДОС*;
- 3. работа с модулем интеграции *КОДОС*.

# <span id="page-4-2"></span>**2.2 Общие сведения о модуле интеграции «КОДОС»**

Модуль интеграции *КОДОС* работает в составе систем ОПС/СКУД, реализованных на базе ПК *ACFA Intellect*, и предназначен для выполнения следующих функций:

- 1. Конфигурирование оборудования *КОДОС* (производитель НПК «СоюзСпецАвтоматика»);
- 2. обеспечение взаимодействия оборудования *КОДОС* с ПК *ACFA Intellect* (мониторинг, управление).

*Примечание. Подробные сведения о системе КОДОС приведены в официальной справочной документации по данной системе.* 

В ПК *ACFA Intellect* интегрировано следующие контроллеры и интерфейсные модули *КОДОС*:

- 1. ППКОП Кодос А-20
- 2. Адресный блок Кодос А-06/8;
- 3. Адресный блок Кодос А-07/8;
- 4. Адресный блок Кодос А-08;
- 5. Адресный блок Кодос А-09;
- 6. Адресный кодонаборный пульт;
- 7. Сетевой контроллер Кодос СК-Е;
- 8. Контроллер Кодос ЕС-202;
- 9. Считыватель ЕС-202;
- 10. Датчик ЕС-202.

Перед настройкой модуля интеграции *КОДОС* необходимо выполнить следующие действия:

- 1. Установить необходимое оборудование на охраняемый объект.
- 2. Подключить оборудование *КОДОС* к Серверу.

# <span id="page-5-0"></span>**3 Настройка модуля интеграции «КОДОС»**

# <span id="page-5-1"></span>**3.1 Порядок настройки модуля интеграции «КОДОС»**

Настройка модуля интеграции *КОДОС* осуществляется в следующей последовательности:

- 1. Настройка подключения оборудования *КОДОС* к Серверу*.*
- 2. Переход к конфигурированию оборудования *КОДОС*.
- 3. Настройка линии СКД.
- 4. Настройка исполнительных устройств линии СКД.
- 5. Настройка исполнительных устройств линии ОПС.

Перед началом настройки модуля интеграции *КОДОС* необходимо создать объект **Кодос сервер**  на базе объекта **Компьютер** на вкладке **Оборудование** диалогового окна **Настройка системы** ([Рис.](#page-5-3)   $3.1 - 1$  $3.1 - 1$ ).

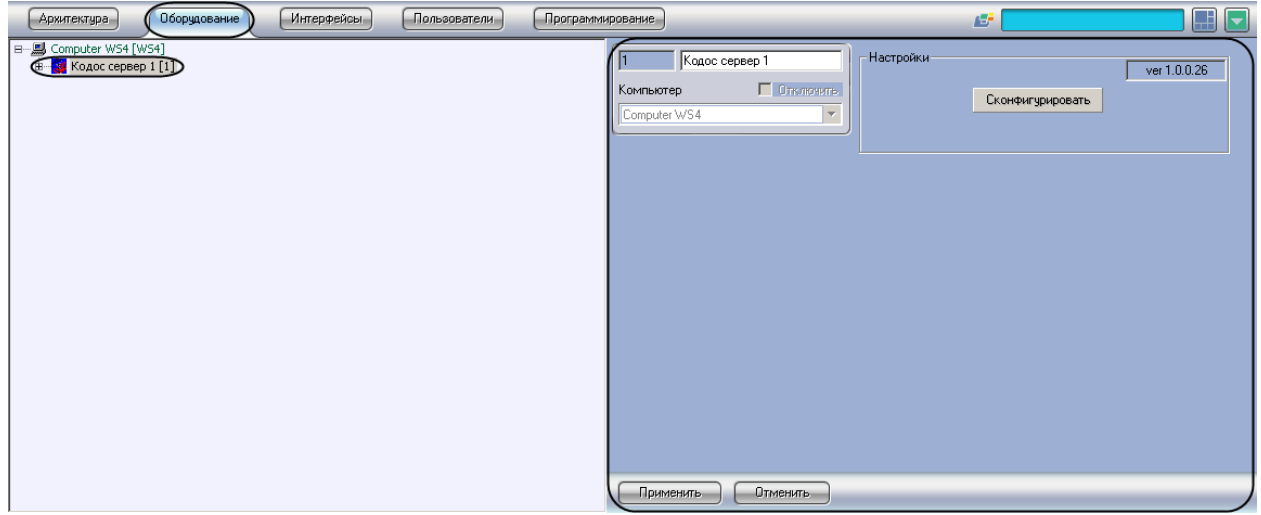

**Рис. 3.1—1 Объект Кодос сервер**

## <span id="page-5-3"></span><span id="page-5-2"></span>**3.2 Настройка подключения оборудования «КОДОС» к Серверу**

В программном комплексе *ACFA Intellect* настройка подключения оборудования *КОДОС* к Серверу осуществляется на панели настроек объекта **Кодос СКЕ**, который создается на базе объекта **Кодос сервер** на вкладке **Оборудование** диалогового окна **Настройка системы** ([Рис.](#page-6-1) 3.2—1).

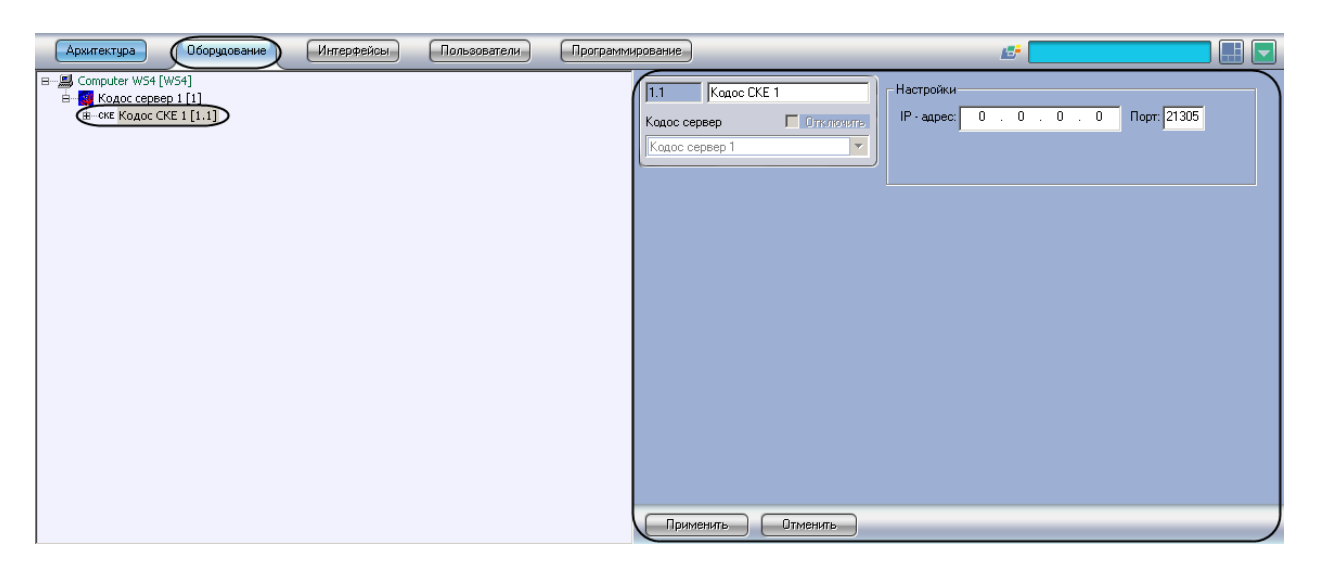

**Рис. 3.2—1 Объект Кодос СКЕ**

<span id="page-6-1"></span>Для настройки подключения оборудования *КОДОС* к Серверу необходимо выполнить следующие действия:

1. Перейти на панель настроек объекта **Кодос СКЕ** ([Рис.](#page-6-2) 3.2—2).

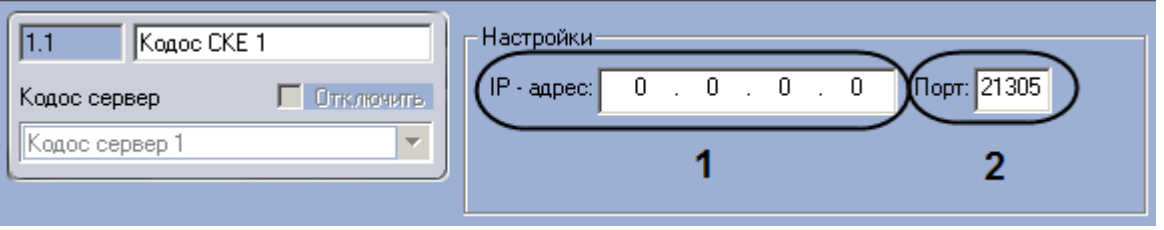

**Рис. 3.2—2 Настройка подключения оборудования КОДОС к Серверу**

<span id="page-6-2"></span>2. Ввести IP-адрес подключения оборудования *КОДОС* по локальной сети в поле **IP-адрес** (см. [Рис.](#page-6-2) 3.2—2, **1**).

*Примечание. Для установки связи оборудования КОДОС с Сервером необходимо, чтобы IP-адрес подключения по локальной сети совпадал с IP-адресом оборудования КОДОС.*

3. Указать порт подключения оборудования *КОДОС* в поле **Порт** (см[. Рис.](#page-6-2) 3.2—2, **2**).

Настройка подключения оборудования *КОДОС* к Серверу завершена.

# <span id="page-6-0"></span>**3.3 Переход к конфигурированию оборудования «КОДОС»**

Для перехода к конфигурированию подключенного оборудования *КОДОС* необходимо выполнить следующие действия:

1. Перейти на панель настроек объекта **Кодос сервер** ([Рис.](#page-7-1) 3.3—1).

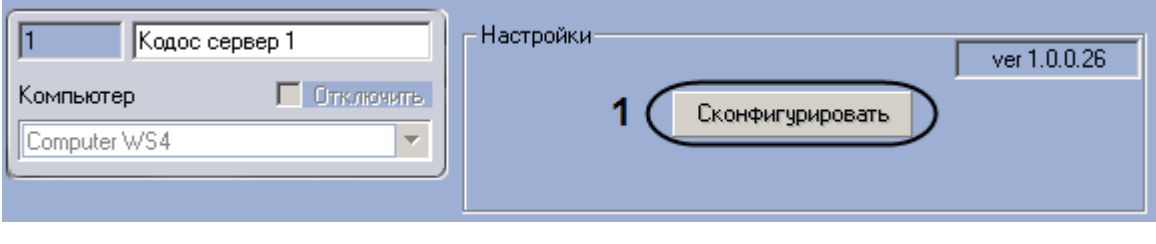

**Рис. 3.3—1 Переход к конфигурированию оборудования КОДОС**

<span id="page-7-1"></span>2. Нажать на кнопку **Сконфигурировать** (см. [Рис.](#page-7-1) 3.3—1, **1**).

Переход к конфигурированию подключенного оборудования *КОДОС* завершено.

# <span id="page-7-0"></span>**3.4 Настройка линии СКД**

В программном комплексе *ACFA Intellect* настройка линии СКД системы *КОДОС* осуществляется на панели настроек объекта **Кодос линия СКД**, который создается на базе объекта **Кодос СКЕ** на вкладке **Оборудование** диалогового окна **Настройка системы** ([Рис.](#page-7-2) 3.4—1).

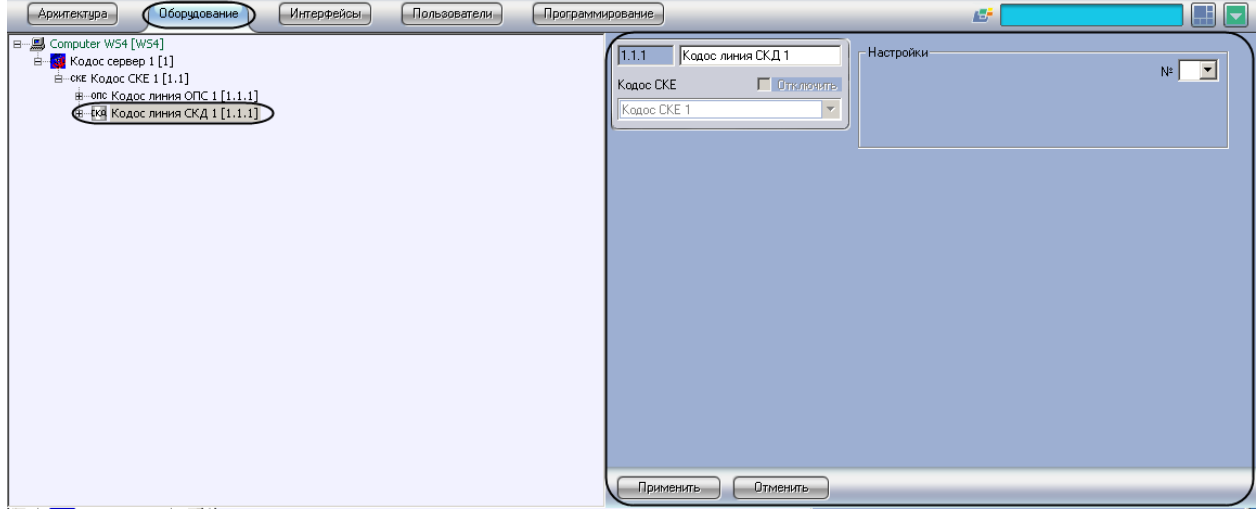

**Рис. 3.4—1 Объект Кодос линия СКД**

<span id="page-7-2"></span>Для настройки линии СКД системы *КОДОС* необходимо выполнить следующие действия:

1. Перейти на панель настроек объекта **Кодос линия СКД** ([Рис.](#page-7-3) 3.4—2).

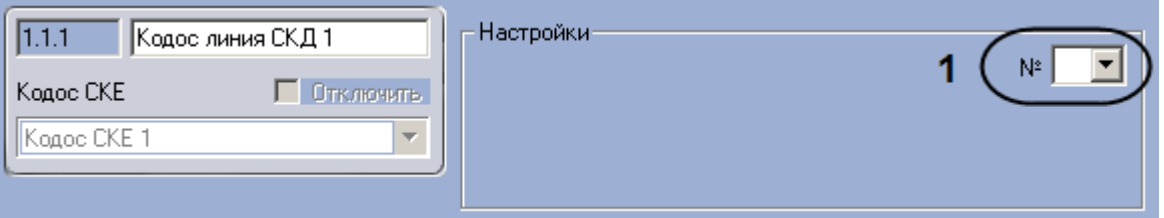

**Рис. 3.4—2 Настройка линии СКД**

- <span id="page-7-3"></span>2. Из раскрывающегося списка № выбрать аппаратный адрес подключения линии СКД (см. [Рис.](#page-7-3) 3.4—2, **1**).
- 3. Нажать на кнопку **Применить.**

Настройка линии СКД системы *КОДОС* завершена.

# <span id="page-8-0"></span>**3.5 Настройка исполнительных устройств линии СКД**

#### <span id="page-8-1"></span>3.5.1 **Порядок настройки исполнительный устройств линии СКД**

Настройка исполнительных устройств линии СКД производится в следующем порядке:

- 1. Настройка контроллеров Кодос ЕС 202.
- 2. Очистка данных контроллеров Кодос ЕС 202.
- 3. Пересылка конфигурации в контроллеры Кодос ЕС 202.
- 4. Настройка считывателей контроллеров Кодос ЕС 202.
- 5. Настройка датчиков контроллеров Кодос ЕС 202.

#### <span id="page-8-2"></span>3.5.2 **Настройка контроллера «Кодос ЕС 202»**

В программном комплексе *ACFA Intellect* настройка контроллера *Кодос ЕС 202* осуществляется на панели настроек объекта **Контроллер ЕС 202**, который создается на базе объекта **Кодос линия СКД** на вкладке **Оборудование** диалогового окна **Настройка системы** ([Рис.](#page-8-3) 3.5—1).

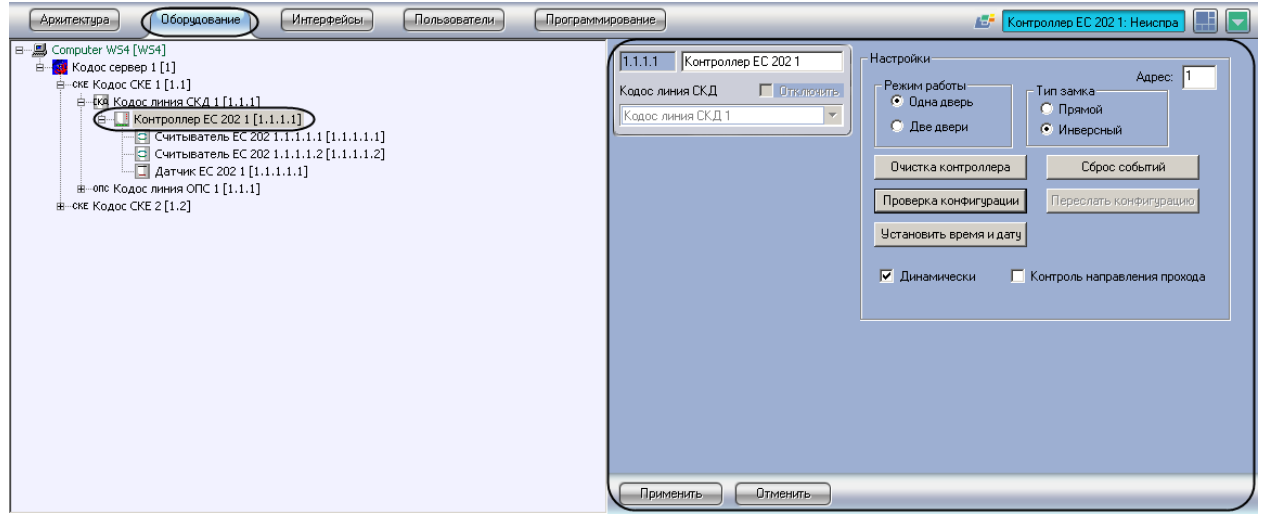

**Рис. 3.5—1 Объект Контроллер ЕС 202**

<span id="page-8-3"></span>Для настройки контроллера *Кодос ЕС 202* необходимо выполнить следующие действия:

1. Перейти на панель настроек объекта **Контроллер ЕС 202** ([Рис.](#page-8-4) 3.5—2).

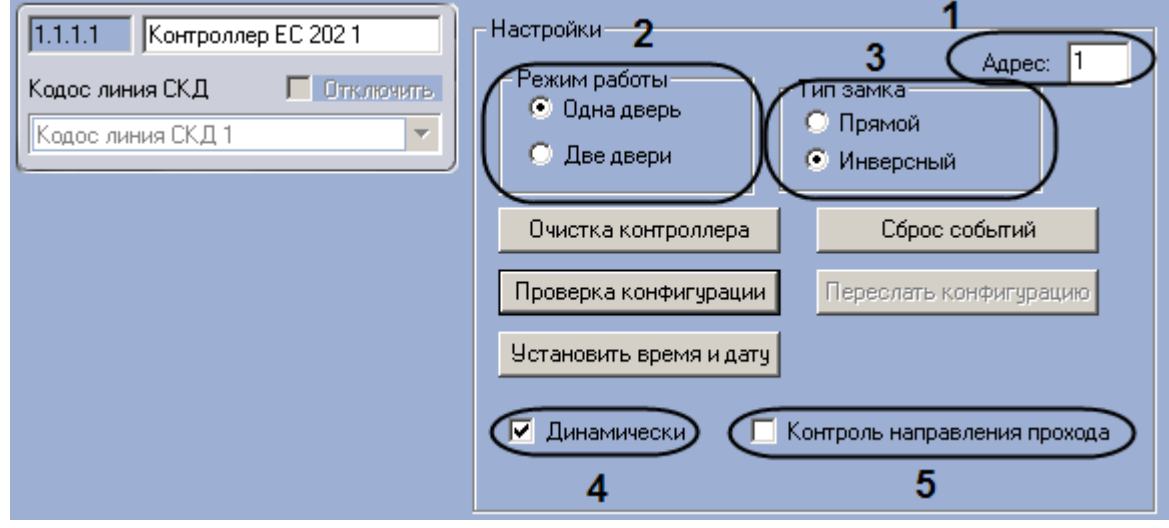

<span id="page-8-4"></span>**Рис. 3.5—2 Настройка контроллера системы КОДОС**

- 2. Ввести в поле **Адрес** аппаратный адрес подключения контроллера ЕС 202 (см[. Рис.](#page-8-4) 3.5—2, **1**).
- 3. Установить переключатель **Режим работы** в положение, соответствующее режиму работы контроллера (см[. Рис.](#page-8-4) 3.5—2, **2**).

*Примечание. Режим Две двери применяется для обслуживания двух дверей с контролем прохода в одном направлении, режим Одна дверь – для обслуживания двух дверей с контролем прохода в двух направлениях.*

*Примечание. В случае, если переключатель Режим работы установлен в положение Две двери, невозможно осуществлять контроль двойного прохода.*

- 4. Установить переключатель **Тип замка** в положение, соответствующее типу замка, используемому с данным контроллером (см[. Рис.](#page-8-4) 3.5—2, **3**).
- 5. Если требуется производить автоматическую пересылку конфигурации в контроллер при ее изменении, необходимо установить флажок **Динамически** (см[. Рис.](#page-8-4) 3.5—2, **4**).
- 6. Если требуется осуществление контроля двойного прохода, необходимо установить флажок **Контроль направления прохода** (см. [Рис.](#page-8-4) 3.5—2, **5**).

Настройка контроллера *Кодос ЕС 202* завершена.

#### <span id="page-9-0"></span>3.5.3 **Очистка данных контроллера «Кодос ЕС 202»**

Очистка данных контроллера *Кодос ЕС 202* системы *КОДОС* производится на панели настроек объекта **Контроллер ЕС 202** ([Рис.](#page-9-1) 3.5—3).

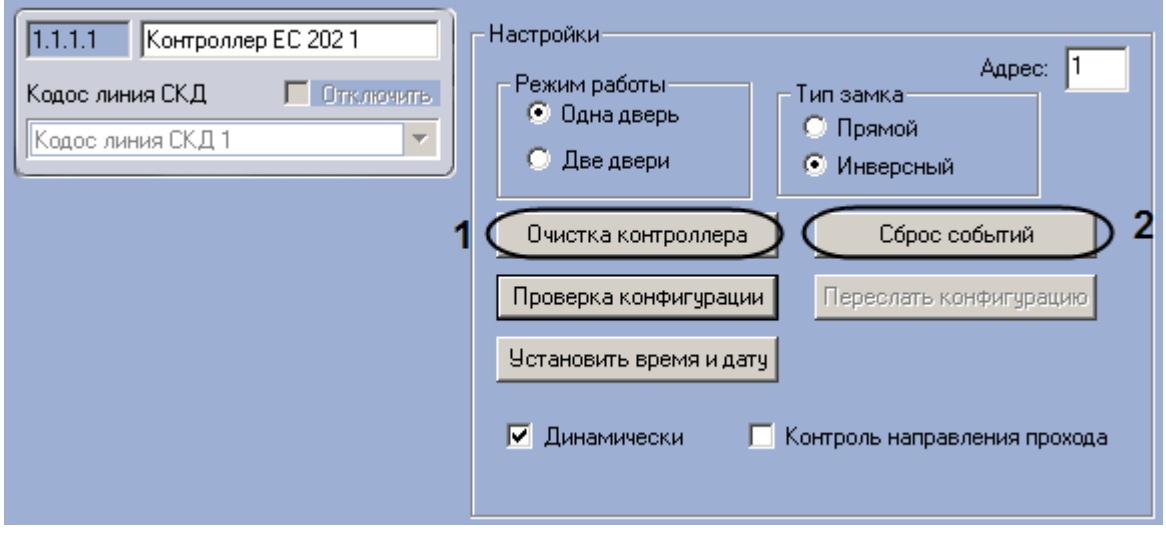

**Рис. 3.5—3 Очистка данных контроллера системы КОДОС**

<span id="page-9-1"></span>Очистка данных контроллера включает в себя следующие действия:

1. Очистка памяти контроллера. Для удаления из памяти контроллера данных о пользователях необходимо выполнить следующие действия:

*Примечание. Очистку памяти контроллера требуется производить при ее переполнении.*

- 1.1 Нажать на кнопку **Очистка контроллера** (см. [Рис.](#page-9-1) 3.5—3, **1**)**.**
- 1.2 В открывшемся диалоговом окне установить флажки напротив тех данных, которые требуется удалить из памяти контроллера [\(Рис.](#page-10-1) 3.5—4, **1**)

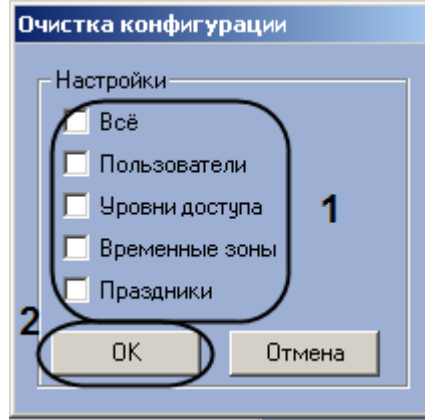

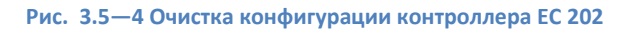

- 1.3 Нажать на кнопку **ОК** (см[. Рис.](#page-10-1) 3.5—4, **2**).
- <span id="page-10-1"></span>2. Удаление информации о событиях. Для удаления из памяти контроллера информации о событиях необходимо нажать на кнопку **Сброс событий** (см. [Рис.](#page-9-1) 3.5—3, **2**).

#### <span id="page-10-0"></span>3.5.4 **Пересылка конфигурации в контроллер «Кодос ЕС 202»**

Для пересылки конфигурации в контроллер *Кодос ЕС 202* необходимо выполнить следующие действия:

1. Перейти на панель настроек объекта **Контроллер ЕС 202** ([Рис.](#page-10-2) 3.5—5).

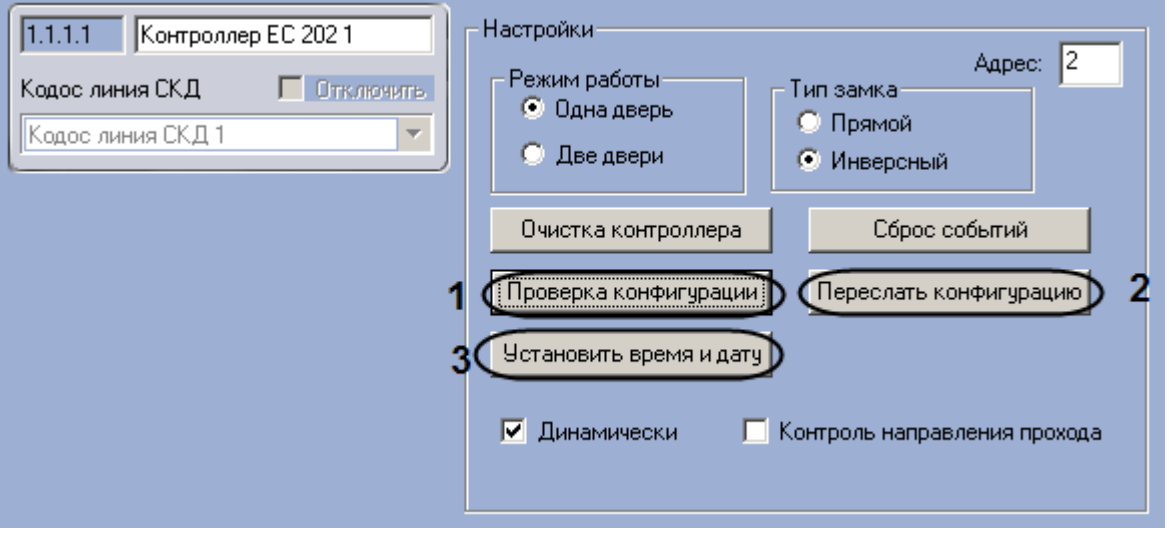

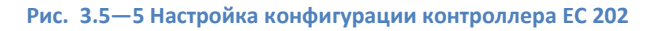

- <span id="page-10-2"></span>2. Нажать на кнопку **Проверка конфигурации** (см[. Рис.](#page-10-2) 3.5—5, **1**). В случае отсутствия или некорректности данных, необходимых для работы устройства, которому соответствует настраиваемый объект, на экран пользователя будет выведено диалоговое окно с соответствующим сообщением.
- 3. Для пересылки в контроллер информации о пользователях, картах доступа и временных зонах необходимо нажать на кнопку **Переслать конфигурацию** (см. [Рис.](#page-10-2) 3.5—5, **2**).
- 4. Для пересылки в контроллер времени Сервера необходимо нажать на кнопку **Установить время и дату** (см. [Рис.](#page-10-2) 3.5—5, **3**).

Пересылка конфигурации в контроллер *Кодос ЕС 202* завершена.

# <span id="page-11-0"></span>3.5.5 **Настройка считывателей контроллера «Кодос ЕС 202»**

Контроллер *Кодос ЕС 202* поддерживает подключение двух считывателей, порядок настройки которых зависит от режима работы контроллера *Кодос ЕС 202*. В случае, если контроллер работает в режиме **Две двери**, настройка обоих контроллеров выполняется одинаково. В режиме работы **Одна дверь** настройка первого считывателя производится в том же порядке, что и в режиме **Две двери**, а порядок настройки второго считывателя меняется.

## <span id="page-11-1"></span>3.5.5.1 *Настройка первого считывателя контроллера «Кодос ЕС 202»*

В программном комплексе *ACFA Intellect* настройка первого считывателя контроллера *Кодос ЕС 202* осуществляется на панели настроек объекта **Считыватель ЕС 202**, который создается на базе объекта **Контроллер ЕС 202** на вкладке **Оборудование** диалогового окна **Настройка системы** ([Рис.](#page-11-2)   $3.5 - 6$  $3.5 - 6$ ).

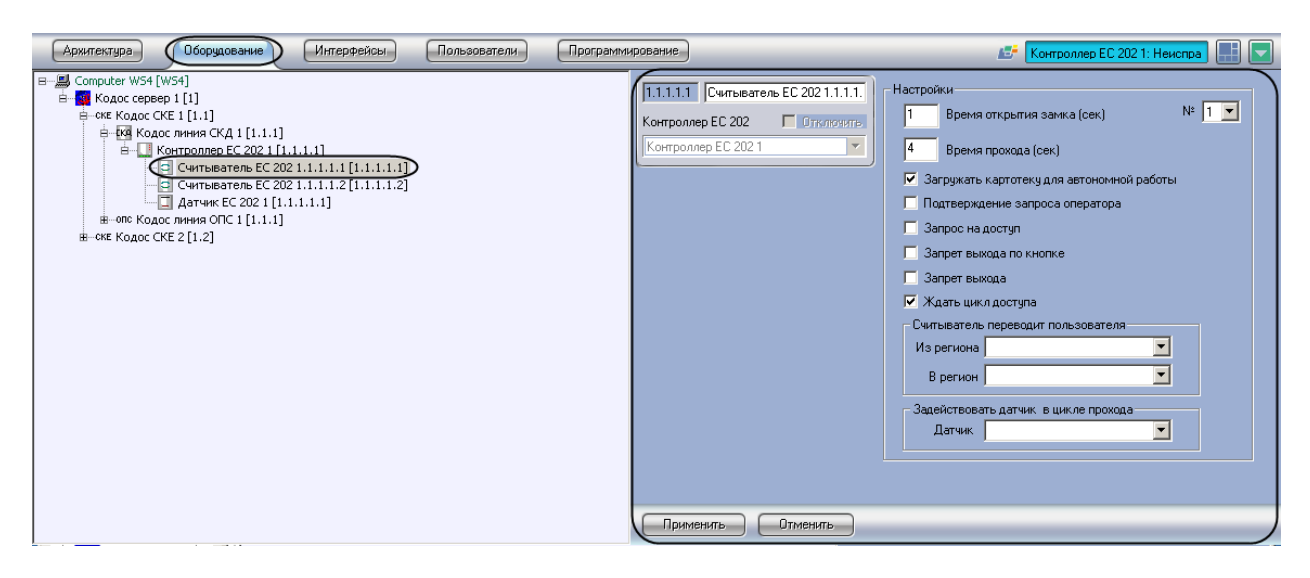

**Рис. 3.5—6 Объект Считыватель ЕС 202**

<span id="page-11-2"></span>Для настройки считывателя контроллера *Кодос ЕС 202* необходимо выполнить следующие действия:

1. Перейти на панель настроек объекта **Считыватель ЕС 202** ([Рис.](#page-12-0) 3.5—7).

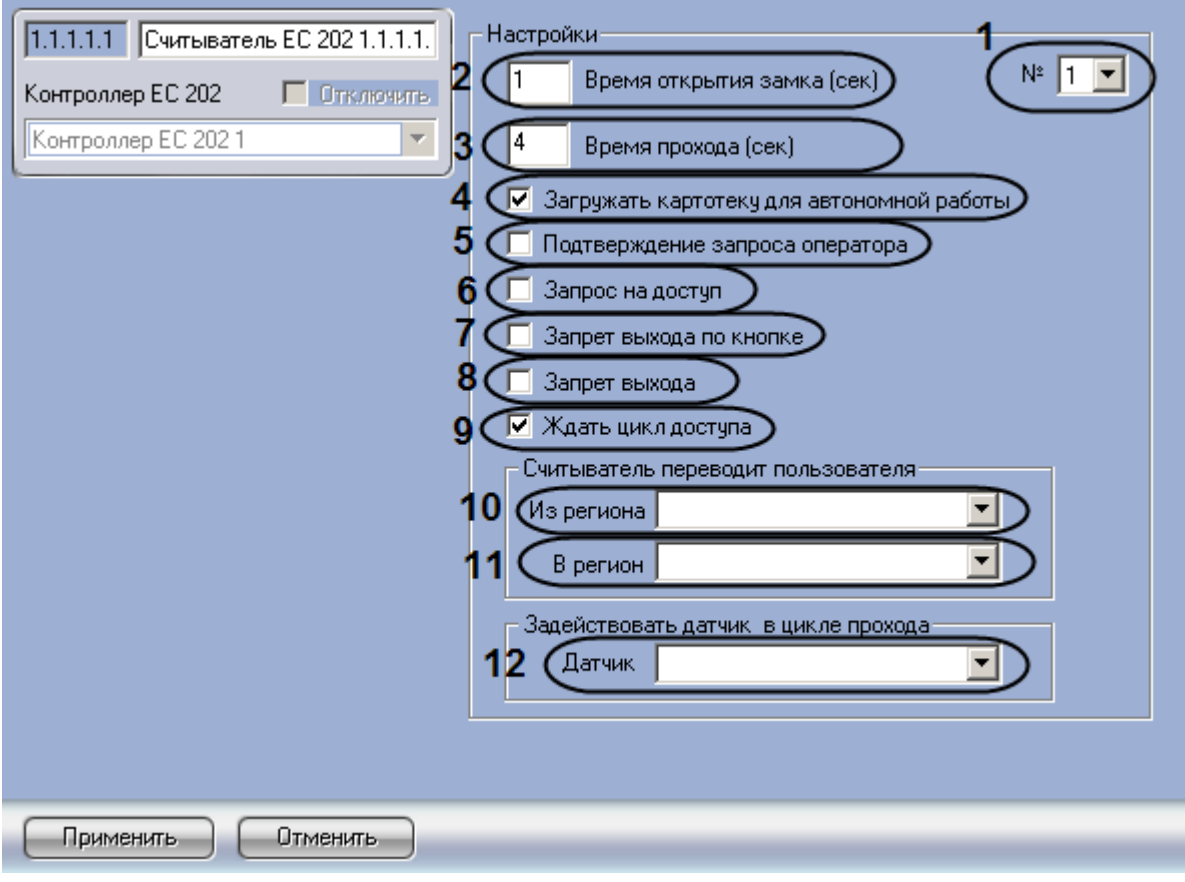

**Рис. 3.5—7 Настройка считывателя ЕС 202**

- <span id="page-12-0"></span>2. Из раскрывающегося списка **№** выбрать аппаратный адрес подключения считывателя (см. [Рис.](#page-12-0) 3.5—7, **1**).
- 3. Указать в поле **Время открытия замка** период времени в секундах, в течение которого на замок должно подаваться отпирающее напряжение после считывания кода карты доступа (см[. Рис.](#page-12-0) 3.5—7, **2**).
- 4. Указать в поле **Время прохода** максимально возможный период времени в секундах, который может пройти между открытием и закрытием двери (см[. Рис.](#page-12-0) 3.5—7, **3**).
- 5. Если требуется разрешить загрузку в считыватель информацию о номерах карт доступа пользователей для его автономной работы, необходимо установить флажок **Загружать картотеку для автономной работы** (см. [Рис.](#page-12-0) 3.5—7, **4**).
- 6. Если требуется, чтобы оператор производил подтверждение прохода через считыватель, необходимо выполнить следующие действия:
	- 6.1 Установить флажок **Подтверждение запроса оператора** (см. [Рис.](#page-12-0) 3.5—7, **5**).
	- 6.2 В появившемся диалоговом окне **Подтверждение запроса оператором** из раскрывающегося списка выбрать уровень доступа, для пользователей которого требуется производить подтверждение прохода оператором [\(Рис.](#page-13-0) 3.5—8, **1**).

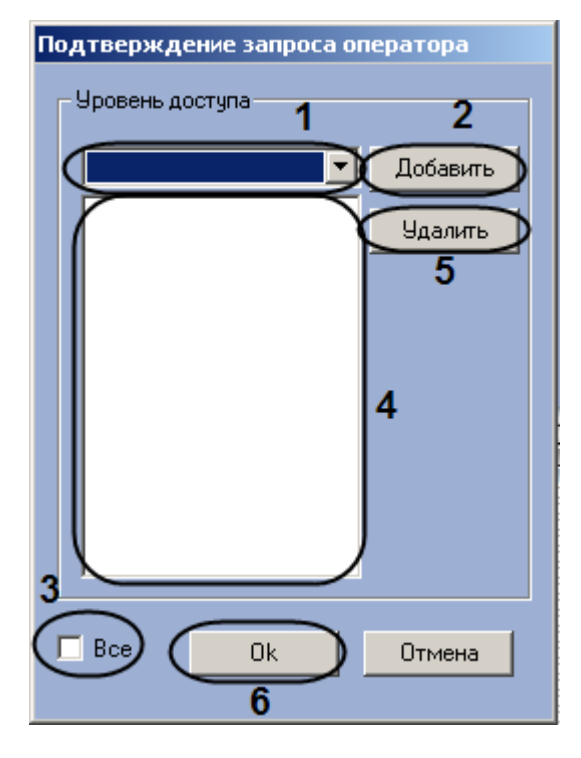

**Рис. 3.5—8 Настройка подтверждения запроса оператором**

- <span id="page-13-0"></span>6.3 Нажать на кнопку **Добавить** (см[. Рис.](#page-13-0) 3.5—8, **2**). Уровень доступа будет добавлен в список (см. [Рис.](#page-13-0) 3.5—8, **4**).
- 6.4 Повторять действия 6.2-6.3 для всех требуемых уровней доступа.

*Примечание. Если требуется производить подтверждение прохода оператором для всех уровней доступа, необходимо установить флажок Все (см[. Рис.](#page-13-0) 3.5—8, 3).*

*Примечание. Если производить подтверждение прохода оператором для данного уровня доступа более не требуется , необходимо выделить соответствующий уровень доступа в списке (см. [Рис.](#page-13-0) 3.5—8, 4) и нажать на кнопку Удалить (см[. Рис.](#page-13-0) 3.5—8, 5).*

6.5 Нажать на кнопку **ОК** (см[. Рис.](#page-13-0) 3.5—8, **6**).

- 7. Если требуется, чтобы решение о предоставлении доступа принимался ПК *ACFA Intellect*, необходимо установить флажок **Запрос на доступ** (см. [Рис.](#page-12-0) 3.5—7, **6**).
- 8. Если требуется аппаратно отключить кнопку выхода, необходимо установить флажок **Запрет выхода по кнопке** (см. [Рис.](#page-12-0) 3.5—7, **7**).

*Примечание. Аппаратное отключение кнопки выхода возможно только в режиме работы контроллера Одна дверь.*

- 9. Если требуется осуществлять запрет доступа для пользователей некоторых уровней доступа, необходимо выполнить следующие действия:
	- 9.1 Установить флажок **Запрет выхода** (см[. Рис.](#page-12-0) 3.5—7, **8**).
	- 9.2 В открывшемся окне **Запрет прохода** из раскрывающегося списка выбрать уровень доступа, пользователям которого требуется запретить проход через данный считыватель [\(Рис.](#page-14-0) 3.5—9, **1**).

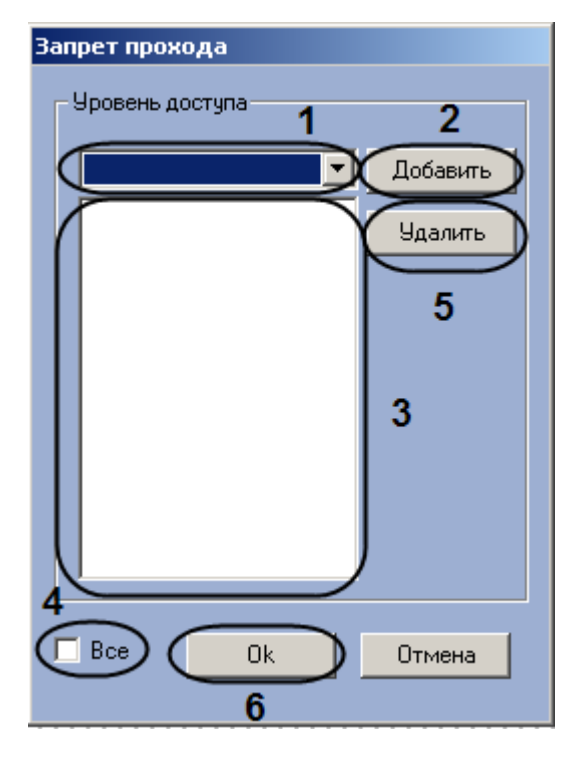

**Рис. 3.5—9 Настройка запрета прохода**

# <span id="page-14-0"></span>9.3 Нажать на кнопку **Добавить** (см[. Рис.](#page-14-0) 3.5—9, **2**). Выбранный уровень доступа будет добавлен в список (см[. Рис.](#page-14-0) 3.5—9, **3**).

*Примечание. Если требуется запретить проход через считыватель для всех уровней доступа, необходимо установить флажок Все (см[. Рис.](#page-14-0) 3.5—9, 4).*

*Примечание. Если запрет прохода через считыватель для данного уровня доступа более не требуется , необходимо выделить соответствующий уровень доступа в списке [\(Рис.](#page-14-0) 3.5—9, 3) и нажать на кнопку Удалить (см[. Рис.](#page-14-0) 3.5—9, 5).*

9.4 Нажать на кнопку **Оk** (см[. Рис.](#page-14-0) 3.5—9, **6**).

- 10. Если требуется, чтобы событие **Вход** генерировалось непосредственно после поднесения пользователем карты к считывателю и предоставления ему доступа без ожидания сигнала от датчика открытия двери, необходимо установить флажок **Ждать цикл доступа** (см[. Рис.](#page-12-0)  [3.5](#page-12-0)—7, **9**)
- 11. Выбрать из раскрывающегося списка **Из региона** объект **Регион**, соответствующий территории, расположенной со стороны входа через данный считыватель (см. [Рис.](#page-12-0) 3.5—7, **10**).
- 12. Выбрать из раскрывающегося списка **В регион** объект **Регион**, соответствующий территории, расположенной со стороны выхода через данный считыватель (см[. Рис.](#page-12-0) 3.5— [7,](#page-12-0) **11**).
- 13. Выбрать из раскрывающегося списка **Датчик** объект **Датчик ЕС 202**, который будет задействован в случае прохода через данный считыватель (см. [Рис.](#page-12-0) 3.5—7, **12**).
- 14. Нажать на кнопку **Применить.**

Настройка первого считывателя контроллера *Кодос ЕС 202* завершена.

# <span id="page-15-0"></span>3.5.5.2 *Настройка второго считывателя контроллера «Кодос ЕС 202» в режиме одной двери*

В программном комплексе *ACFA Intellect* настройка второго считывателя контроллера *Кодос ЕС 202* в режиме одной двери осуществляется на панели настроек объекта **Считыватель ЕС 202**, который создается на базе объекта **Контроллер ЕС 202** на вкладке **Оборудование** диалогового окна **Настройка системы** ([Рис.](#page-15-1) 3.5—10).

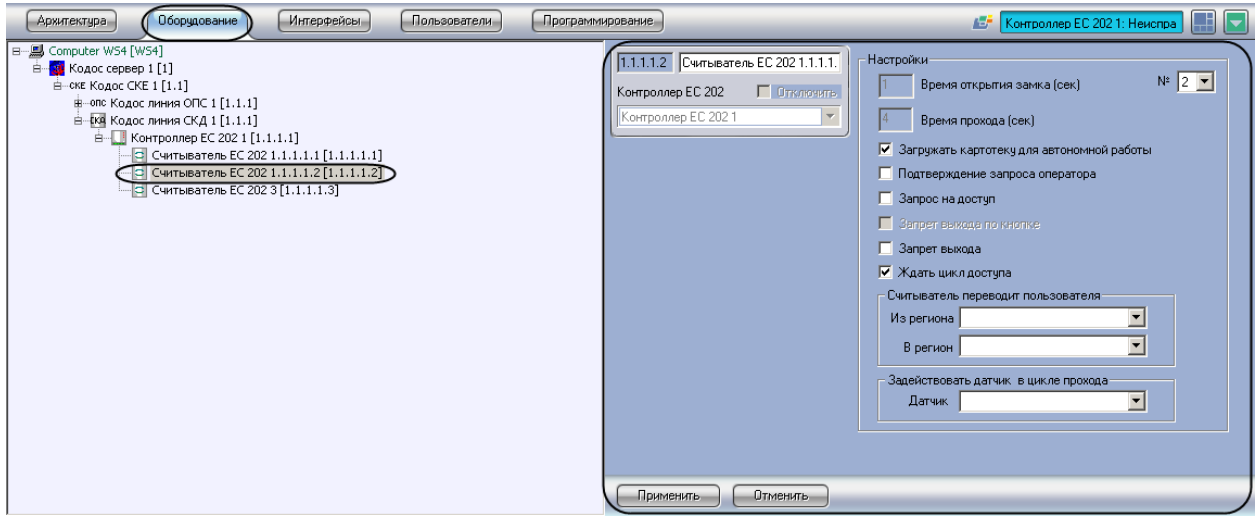

**Рис. 3.5—10 Объект Считыватель ЕС 202**

<span id="page-15-1"></span>Для настройки второго считывателя контроллера *Кодос ЕС 202* в режиме одной двери необходимо выполнить следующие действия:

1. Перейти на панель настроек объекта **Считыватель ЕС 202** ([Рис.](#page-15-2) 3.5—11).

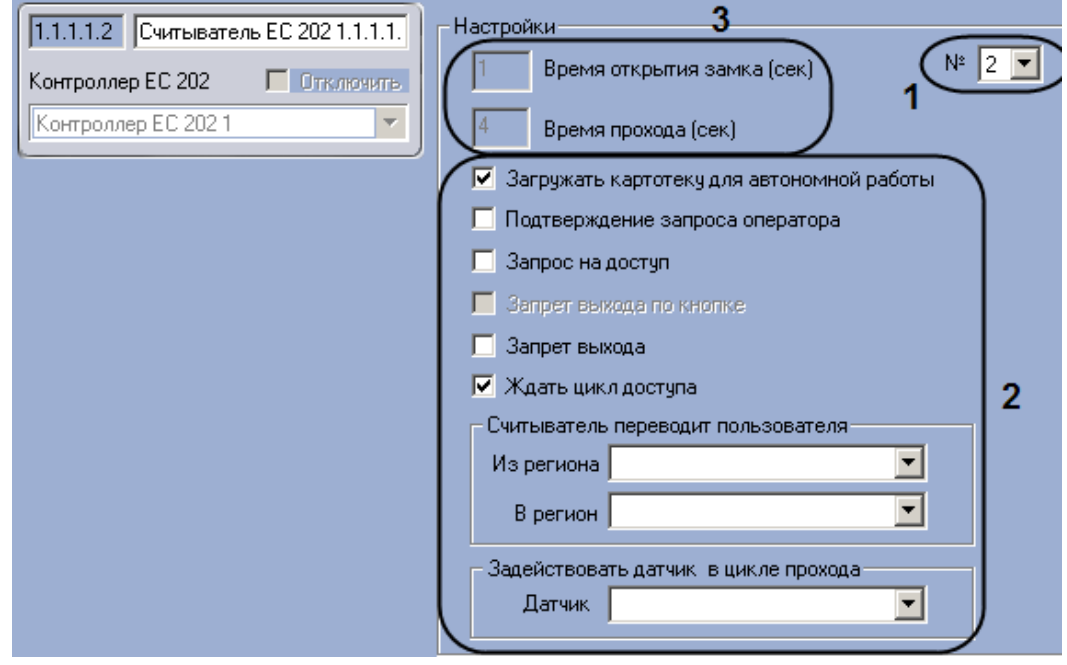

**Рис. 3.5—11 Настройка второго считывателя контроллера Кодос ЕС 202 в режиме одной двери**

<span id="page-15-2"></span>2. Установить аппаратный адрес равным двум, выбрав его из раскрывающегося списка **№**  (см[. Рис.](#page-15-2) 3.5—11, **1**).

# 3. Произвести настройку параметров (см[. Рис.](#page-15-2) 3.5—11, **2**) по аналогии с первым считывателем (см. п. [3.5.5.1\)](#page-11-1).

*Примечание. В данном случае отсутствует возможность устанавливать Время открытия замка и Время прохода ([Рис.](#page-15-2) 3.5—11, 3), так как они уже указаны в настройках первого считывателя.*

## 4. Нажать на кнопку **Применить.**

Настройка второго считывателя контроллера *Кодос ЕС 202* в режиме одной двери завершена.

## <span id="page-16-0"></span>3.5.6 **Настройка датчика контроллера «Кодос ЕС 202»**

В программном комплексе *ACFA Intellect* настройка датчика контроллера *Кодос ЕС 202* осуществляется на панели настроек объекта **Датчик ЕС 202**, который создается на базе объекта **Контроллер ЕС 202** на вкладке **Оборудование** диалогового окна **Настройка системы** ([Рис.](#page-16-1) 3.5— [12\)](#page-16-1).

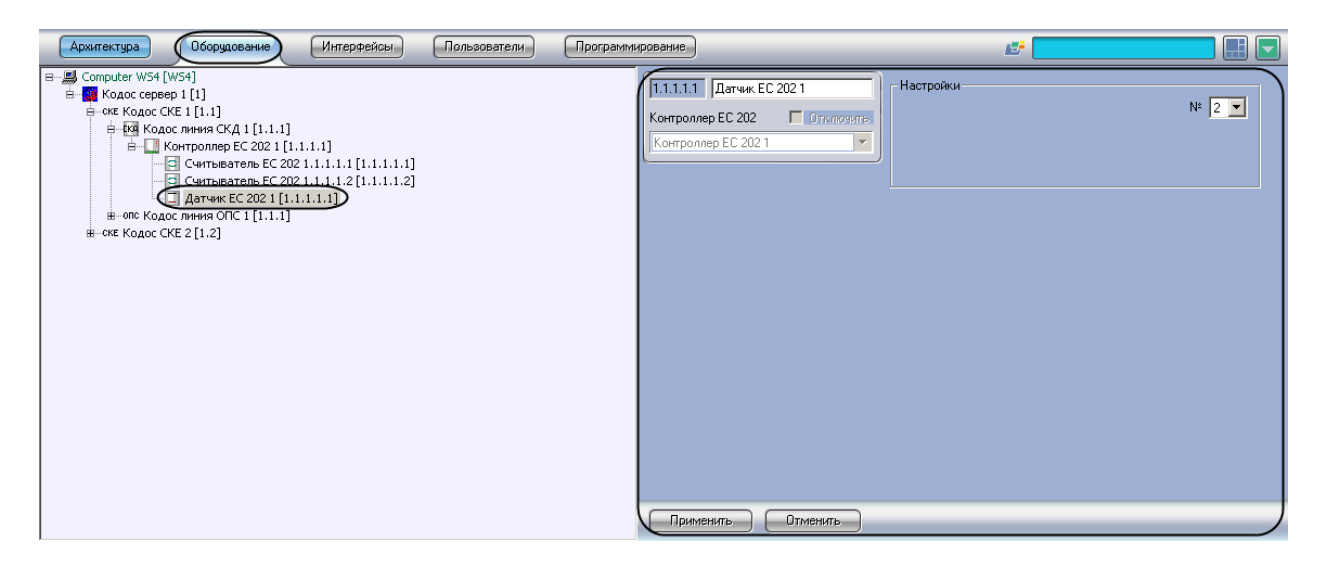

**Рис. 3.5—12 Объект Датчик ЕС 202**

<span id="page-16-1"></span>Для настройки датчика контроллера *Кодос ЕС 202* необходимо выполнить следующие действия:

1. Перейти на панель настроек объекта **Датчик ЕС 202** ([Рис.](#page-16-2) 3.5—13).

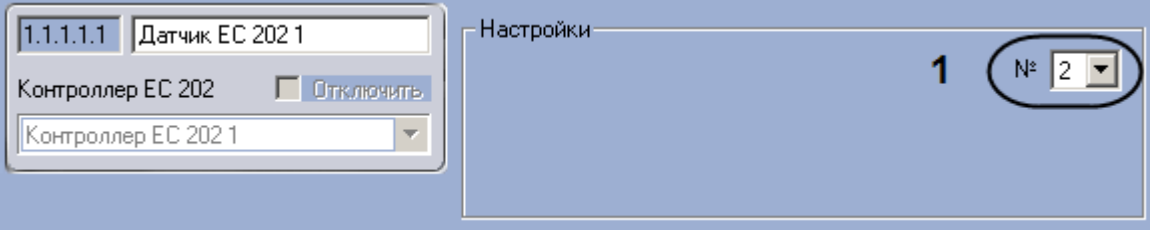

**Рис. 3.5—13 Настройка датчика Контроллера Кодос ЕС 202**

- <span id="page-16-2"></span>2. Из раскрывающегося списка **№** выбрать аппаратный адрес подключения датчика (см. [Рис.](#page-16-2)  [3.5](#page-16-2)—13, **1**).
- 3. Нажать на кнопку **Применить**.

Настройка датчика контроллера *Кодос ЕС 202* завершена.

# <span id="page-17-0"></span>**3.6 Настройка исполнительных устройств линии ОПС**

# <span id="page-17-1"></span>3.6.1 **Порядок настройки исполнительных устройств линии ОПС**

Исполнительные устройства линии ОПС системы *КОДОС* располагаются в дереве объекта **Кодос линия ОПС**, который создается на базе объекта **Кодос СКЕ** на вкладке **Оборудование** диалогового окна **Настройка системы** ([Рис.](#page-17-5) 3.6—1).

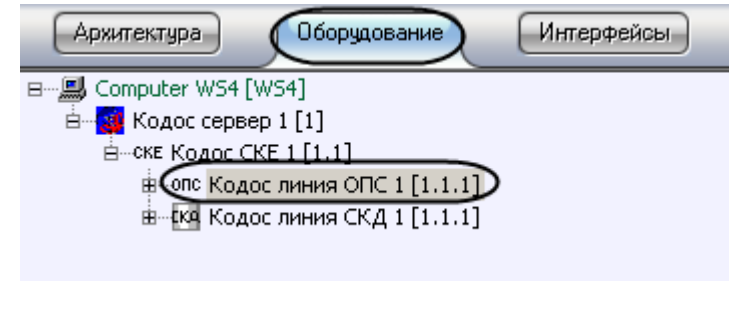

**Рис. 3.6—1 Объект Кодос линия ОПС**

<span id="page-17-5"></span>Настройка исполнительных устройств линии ОПС производится в следующем порядке:

- 1. Настройка ППКОП Кодос А-20.
- 2. Настройка адресных блоков Кодос А-06/8.
- 3. Настройка шлейфов адресных блоков Кодос А-06/8.
- 4. Настройка адресных блоков Кодос А-07/8.
- 5. Настройка шлейфов адресных блоков Кодос А-07/8.
- 6. Настройка адресных блоков Кодос А-08.
- 7. Настройка каналов адресных блоков Кодос А-08.
- 8. Настройка адресных блоков Кодос А-09.
- 9. Настройка извещателей адресных блоков Кодос А-09.
- 10. Настройка адресных кодонаборных пультов.
- 11. Настройка групп.
- 12. Настройка разделов ППКОП Кодос А-20.

## <span id="page-17-2"></span>3.6.2 **Настройка ППКОП «Кодос А-20»**

#### <span id="page-17-3"></span>3.6.2.1 *Порядок настройки ППКОП «Кодос А-20»*

Настройка ППКОП Кодос А-20 производится в следующем порядке:

- 1. Конфигурирование ППКОП Кодос А-20.
- 2. Проверка конфигурации ППКОП Кодос А-20.
- 3. Пересылка конфигурации в ППКОП Кодос А-20.

## <span id="page-17-4"></span>3.6.2.2 *Конфигурирование ППКОП «Кодос А-20»*

В программном комплексе *ACFA Intellect* конфигурирование ППКОП *Кодос А-20* осуществляется на панели настроек объекта **Кодос А20**, который создается на базе объекта **Кодос линия ОПС** на вкладке **Оборудование** диалогового окна **Настройка системы** ([Рис.](#page-18-1) 3.6—2).

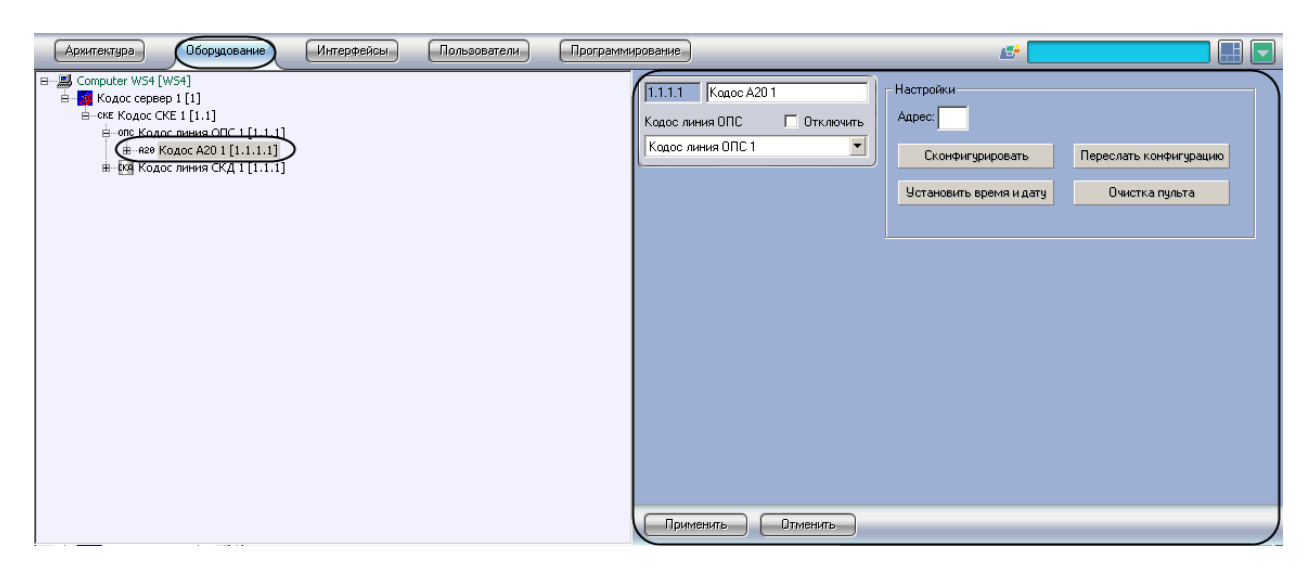

**Рис. 3.6—2 Объект Кодос А20**

<span id="page-18-1"></span>Для конфигурирования ППКОП *Кодос А-20* необходимо выполнить следующие действия:

1. Перейти на панель настроек объекта **Кодос А20** ([Рис.](#page-18-2) 3.6—3).

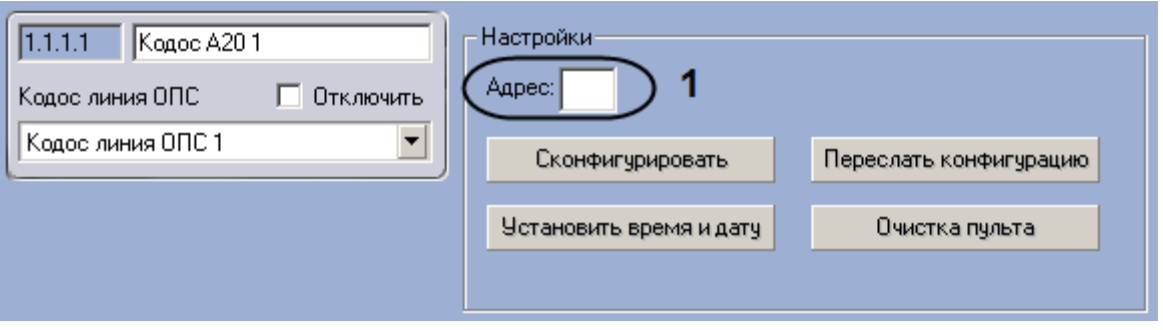

**Рис. 3.6—3 Настройка ППКОП Кодос А-20**

- <span id="page-18-2"></span>2. Ввести аппаратный адрес подключения ППКОП *Кодос А-20* в поле **Адрес** (см. [Рис.](#page-18-2) 3.6—3, **1**).
- 3. Нажать на кнопку **Применить**.

Конфигурирование ППКОП *Кодос А-20* завершено.

## <span id="page-18-0"></span>3.6.2.3 *Проверка конфигурации ППКОП «Кодос А-20»*

Для проверки конфигурации ППКОП *Кодос А-20* необходимо выполнить следующие действия:

1. Перейти на панель настроек объекта **Кодос А20** ([Рис.](#page-18-3) 3.6—4).

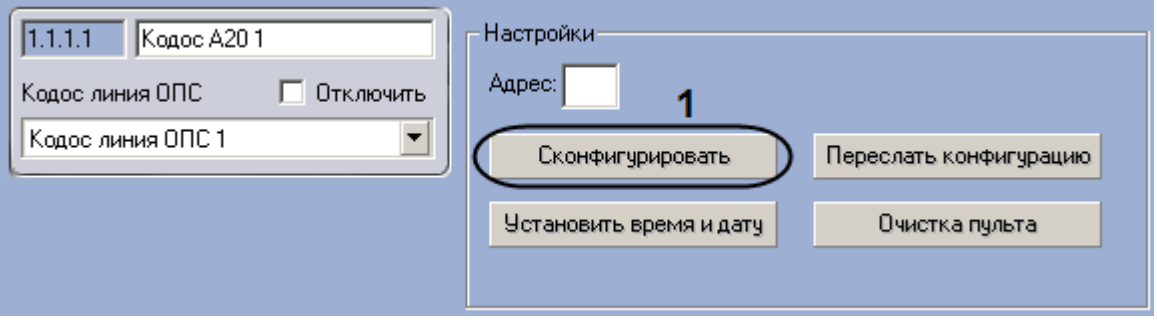

<span id="page-18-3"></span>**Рис. 3.6—4 Переход к конфигурированию ППКОП Кодос А-20**

2. Нажать на кнопку **Сконфигурировать** (см. [Рис.](#page-18-3) 3.6—4, **2**).

В случае отсутствия или некорректности данных, необходимых для работы устройства, которому соответствует настраиваемый объект, на экран пользователя будет выведено диалоговое окно с соответствующим сообщением. После исправления найденных ошибок конфигурации необходимо снова проверить конфигурацию ППКОП *Кодос А-20*.

Проверка конфигурации ППКОП *Кодос А-20* завершена.

## <span id="page-19-0"></span>3.6.2.4 *Пересылка конфигурации в ППКОП «Кодос А-20»*

Для пересылки конфигурации в ППКОП *Кодос А-20* необходимо выполнить следующие действия:

1. Перейти на панель настроек объекта **Кодос А20** ([Рис.](#page-19-2) 3.6—5).

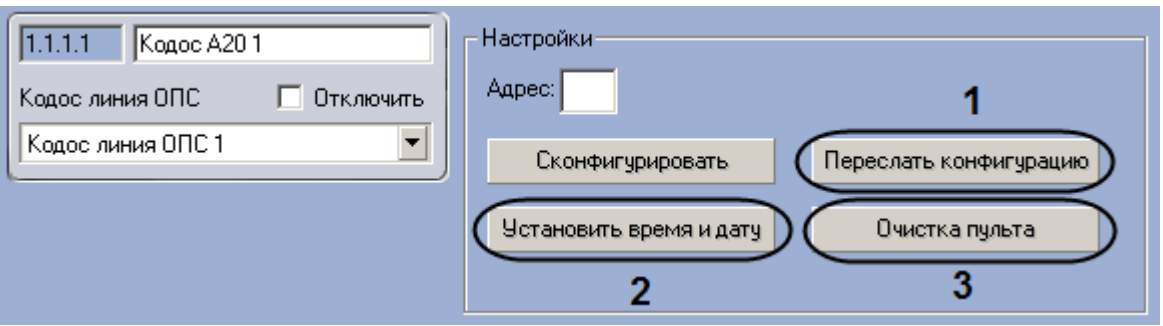

**Рис. 3.6—5 Пересылка конфигурации в ППКОП Кодос А-20**

- <span id="page-19-2"></span>2. Для пересылки в ППКОП *Кодос А-20* данных о временных зонах и конфигурации подключенного оборудования необходимо нажать на кнопку **Переслать конфигурацию**  (см[. Рис.](#page-19-2) 3.6—5, **1**).
- 3. Для пересылки в ППКОП *Кодос А-20* времени Сервера необходимо нажать на кнопку **Установить время и дату** (см. [Рис.](#page-19-2) 3.6—5, **2**).
- 4. Если требуется очистить память ППКОП *Кодос А-20*, необходимо нажать на кнопку **Очистка пульта** (см. [Рис.](#page-19-2) 3.6—5, **3**).

Пересылка конфигурации в ППКОП *Кодос А-20* завершена.

# <span id="page-19-1"></span>3.6.3 **Настройка адресного блока «Кодос А-06/8»**

В программном комплексе *ACFA Intellect* настройка адресного блока *Кодос А-06/8* осуществляется на панели настроек объекта **Кодос А06/8**, который создается на базе объекта **Кодос А20** на вкладке **Оборудование** диалогового окна **Настройка системы** ([Рис.](#page-20-1) 3.6—6).

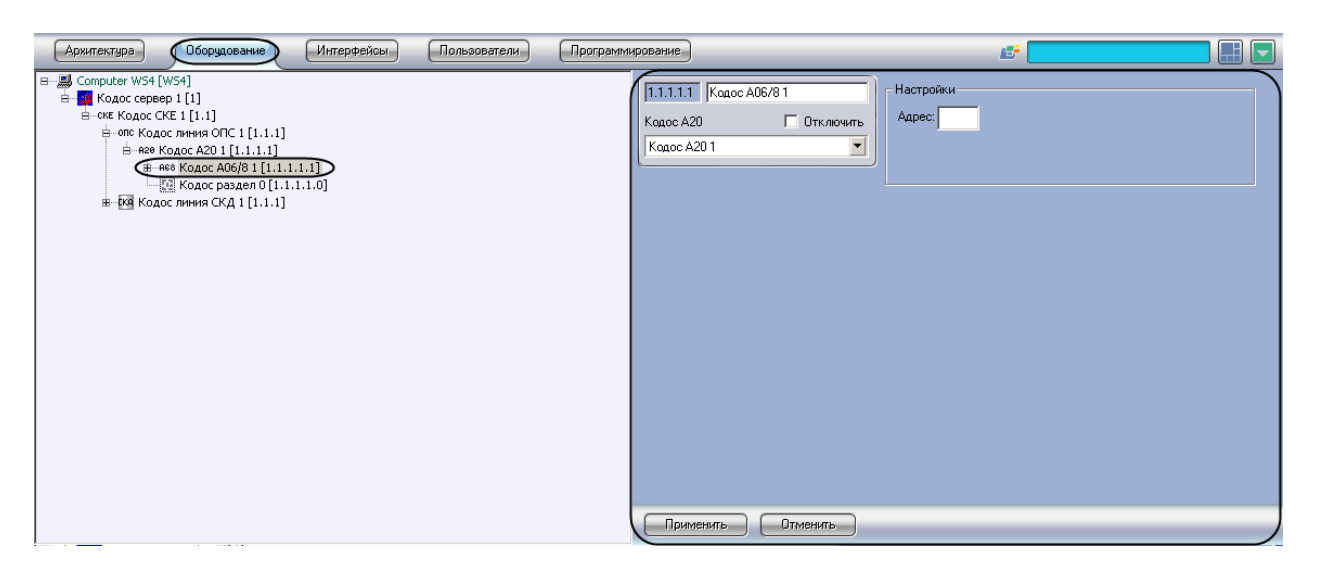

**Рис. 3.6—6 Объект Кодос А06/8**

<span id="page-20-1"></span>Для настройки адресного блока *Кодос А-06/8* необходимо выполнить следующие действия:

1. Перейти на панель настроек объекта **Кодос А06/8** ([Рис.](#page-20-2) 3.6—7).

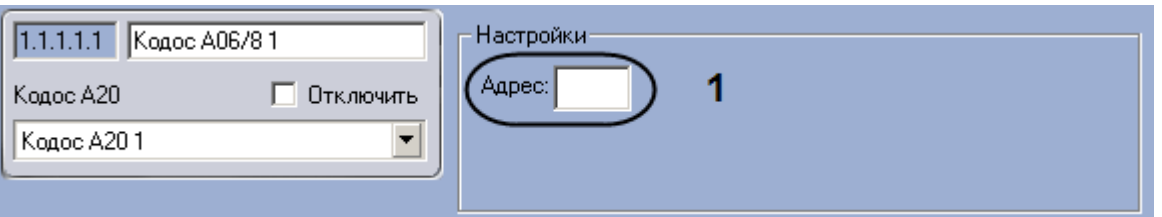

**Рис. 3.6—7 Настройка адресного блока Кодос А-06/8**

- <span id="page-20-2"></span>2. Ввести аппаратный адрес подключения адресного блока Кодос А-06/8 в поле **Адрес** (см. [Рис.](#page-20-2) 3.6—7, **1**).
- 3. Нажать на кнопку **Применить**.

Настройка адресного блока *Кодос А-06/8* завершена.

## <span id="page-20-0"></span>3.6.4 **Настройка шлейфа адресного блока «Кодос А-06/8»**

В программном комплексе *ACFA Intellect* настройка шлейфа адресного блока *Кодос А-06/8* осуществляется на панели настроек объекта **Кодос зона А06/8**, который создается на базе объекта **Кодос А06/8** на вкладке **Оборудование** диалогового окна **Настройка системы** ([Рис.](#page-21-0) 3.6—8).

| Интерфейсы<br>Пользователи<br>Оборудование<br>Архитектура                                                                                                    | Программирование                                                            | Æ                                                                                  |                                                            |
|----------------------------------------------------------------------------------------------------|-----------------------------------------------------------------------------|------------------------------------------------------------------------------------|------------------------------------------------------------|
| 日…風 Computer WS4 [WS4]<br>Е- <mark>39</mark> Кодос сервер 1 [1]<br>= ске Кодос СКЕ 1 [1.1]<br>- опс Кодос линия ОПС 1 [1.1.1]<br>= А20 Кодос А20 1 [1.1.1.1]<br>Е-яєв Кодос А06/8 1 [1.1.1.1.1]<br><sup>1</sup> Кодос зона А06/8 1 [1.1.1.1.1.1]<br>• Кодос зона А06/8 2 [1.1.1.1.1.2]<br><sup>■</sup> Кодос зона А06/8 3 [1.1.1.1.1.3]<br>™ Кодос зона А06/8 4 [1.1.1.1.1.4]<br>- , Кодос зона A06/8 5 [1.1.1.1.1.5]<br><sup>1</sup> Кодос зона А06/8 6 [1.1.1.1.1.6]<br>™ Кодос зона А06/8 7 [1.1.1.1.1.7]<br><sup>1</sup> Кодос зона А06/8 8 [1.1.1.1.1.8]<br><sup>.</sup> • Кодос зона А06/8 9 [1.1.1.1.1.9]<br>∰ Кодос раздел 0 [1.1.1.1.0]<br><b>Е-ИЗ</b> Кодос линия СКД 1 [1.1.1] | 1.1.1.1.1. Кодос зона А06/8 1<br>П Отключить<br>Kogoc A06/8<br>Кодос АОБ/81 | Настройки<br>Отложенное срабатывание: 10<br>$\overline{\phantom{a}}$<br>Тип шлейфа | N*<br>Зона на охране √<br>Контроль   ⊽<br>Автопостановка П |
|                                                                                                    | Применить<br><b>Отменить</b>                                                |                                                                                    |                                                            |

**Рис. 3.6—8 Объект Кодос зона А06/8**

<span id="page-21-0"></span>Для настройки шлейфа адресного блока *Кодос А-06/8* необходимо выполнить следующие действия:

1. Перейти на панель настроек объекта **Кодос зона А06/8** ([Рис.](#page-21-1) 3.6—9).

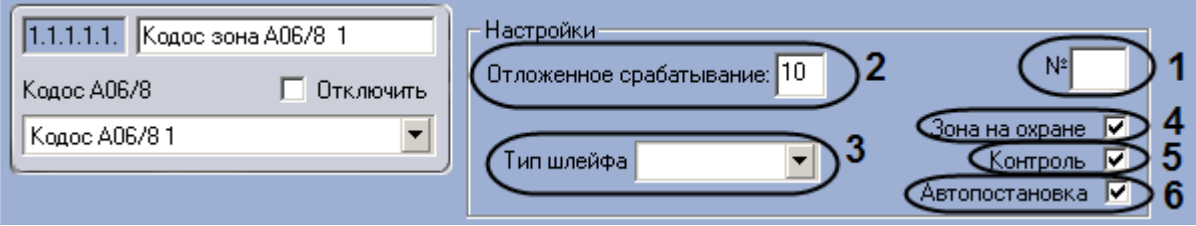

**Рис. 3.6—9 Настройка шлейфа адресного блока Кодос А-06/8**

- <span id="page-21-1"></span>2. В поле **№** ввести аппаратный адрес подключения шлейфа (см[. Рис.](#page-21-1) 3.6—9, **1**).
- 3. Указать в поле **Отложенное срабатывание** период времени в секундах, который должен пройти с момента срабатывания датчиков в зоне до инициализации тревоги в системе (см. [Рис.](#page-21-1) 3.6—9, **2**).

*Примечание. Эта задержка необходима, когда прибор находится внутри охраняемого помещения. Она вводится для того, чтобы пользователь смог войти в помещение и снять прибор с охраны при этом не вызывая тревоги.*

- 4. Выбрать из раскрывающегося списка **Тип шлейфа** тип подключенного к адресному блоку Кодос А-06/8 шлейфа (см[. Рис.](#page-21-1) 3.6—9, **3**).
- 5. Если требуется, чтобы соответствующая шлейфу зона была поставлена на охрану, необходимо установить флажок **Зона на охране** (см. [Рис.](#page-21-1) 3.6—9, **4**).
- 6. Если требуется, чтобы адресный блок Кодос А-06/8 контролировал состояние шлейфа, необходимо установить флажок **Контроль** (см[. Рис.](#page-21-1) 3.6—9, **5**).
- 7. Если требуется, чтобы шлейф автоматически ставился на охрану, необходимо установить флажок **Автопостановка** (см[. Рис.](#page-21-1) 3.6—9, **6**).
- 8. Нажать на кнопку **Применить**.

Настройка шлейфа адресного блока *Кодос А-06/8* завершена.

## <span id="page-22-0"></span>3.6.5 **Настройка адресного блока «Кодос А-07/8»**

В программном комплексе *ACFA Intellect* настройка адресного блока *Кодос А-07/8* осуществляется на панели настроек объекта **Кодос А07/8**, который создается на базе объекта **Кодос А20** на вкладке **Оборудование** диалогового окна **Настройка системы** ([Рис.](#page-22-2) 3.6—10).

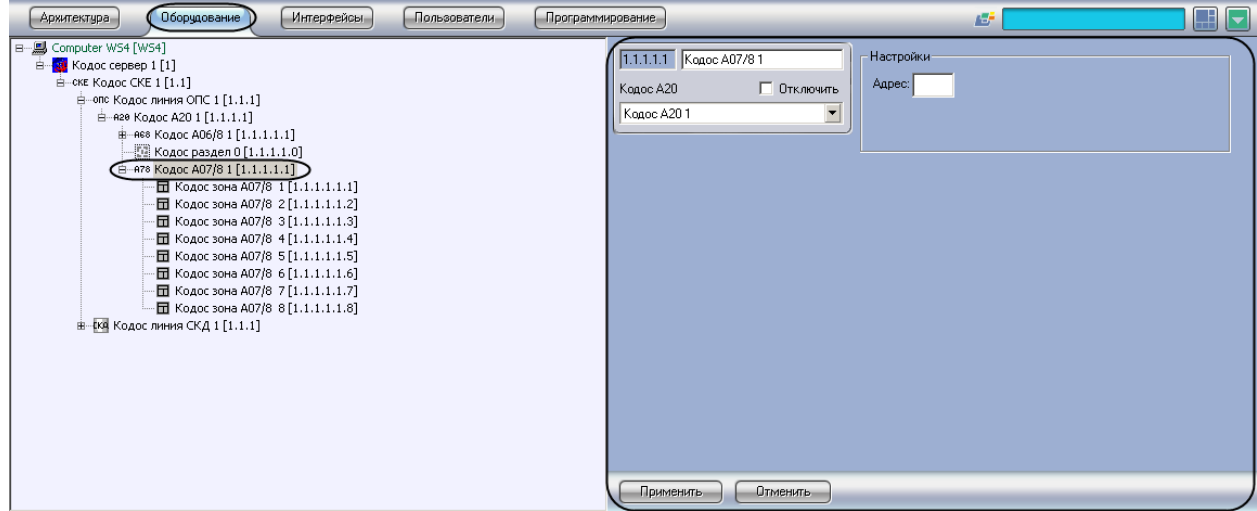

**Рис. 3.6—10 Объект Кодос А07/8**

<span id="page-22-2"></span>Для настройки адресного блока *Кодос А-07/8* необходимо выполнить следующие действия:

1. Перейти на панель настроек объекта **Кодос А07/8** ([Рис.](#page-15-2) 3.5—11).

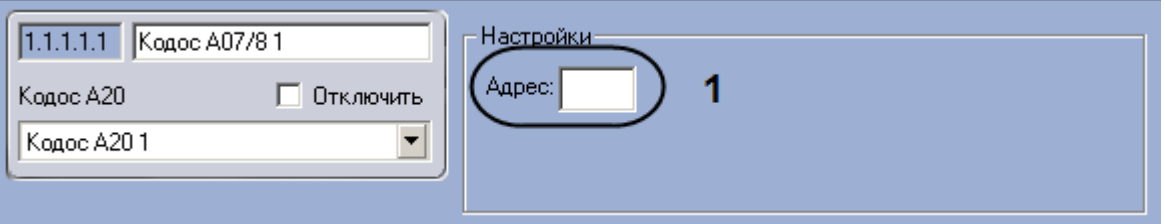

**Рис. 3.6—11 Настройка адресного блока Кодос А-07/8**

- 2. Ввести аппаратный адрес подключения адресного блока Кодос А-07/8 в поле **Адрес** (см. [Рис.](#page-15-2) 3.5—11, **1**).
- 3. Нажать на кнопку **Применить**.

Настройка адресного блока *Кодос А-07/8* завершена.

#### <span id="page-22-1"></span>3.6.6 **Настройка шлейфа адресного блока «Кодос А-07/8»**

В программном комплексе *ACFA Intellect* настройка шлейфа адресного блока *Кодос А-07/8* осуществляется на панели настроек объекта **Кодос зона А07/8**, который создается на базе объекта **Кодос А07/8** на вкладке **Оборудование** диалогового окна **Настройка системы** ([Рис.](#page-23-0) 3.6—12).

| Пользователи<br>Интерфейсы<br><b>Архитектура</b><br>Оборудование                                                                                                    | Программирование                                                                                        | Æ                                                                                       |                                                                                                 |
|----------------------------------------------------------------------------------------------------|----------------------------------------------------------------------------------------------------|-----------------------------------------------------------------------------------------|-------------------------------------------------------------------------------------------------|
| B… Jonputer WS4 [WS4]<br>Е- <mark>33</mark> Кодос сервер 1 [1]<br>= ске Кодос СКЕ 1 [1.1]<br>== опс Кодос линия ОПС 1 [1.1.1]<br>= А20 Кодос А20 1 [1.1.1.1]<br>в-яє® Кодос А06/8 1 [1.1.1.1.1]<br>- № Кодос раздел 0 [1.1.1.1.0]<br>= + + 78 Кодос A07/8 1 [1.1.1.1.1]<br>∈ Кодос зона А07/8 1 [1.1.1.1.1.1]<br>П Кодос зона А07/8 2 [1.1.1.1.1.2]<br>Ш Кодос зона А07/8 3 [1.1.1.1.1.3]<br>Ш Кодос зона А07/8 4 [1.1.1.1.1.4]<br>Ш Кодос зона А07/8 5 [1.1.1.1.1.5]<br>П Кодос зона А07/8 6 [1.1.1.1.1.6]<br>- П Кодос зона А07/8 7 [1.1.1.1.1.7]<br>- П Кодос зона А07/8 8 [1.1.1.1.1.8]<br>- Н-ИЗ Кодос линия СКД 1 [1.1.1] | 1.1.1.1.1. Кодос зона А07/8 1<br>П Отключить<br>Kogoc A07/8<br>$\overline{\phantom{a}}$<br>Kogoc A07/81 | Настройки<br>Отложенная постановка: 10<br>Отложенное срабатывание: 5<br>▼<br>Тип шлейфа | $N^2$<br>Зона на охране $\overline{\mathsf{v}}$<br>Инверсия  <br>Контроль №<br>Автопостановка 区 |
|                                                                                                    | Применить.<br><b>Отменить</b>                                                                           |                                                                                         |                                                                                                 |

**Рис. 3.6—12 Объект Кодос зона А07/8**

<span id="page-23-0"></span>Для настройки шлейфа адресного блока *Кодос А-07/8* необходимо выполнить следующие действия:

1. Перейти на панель настроек объекта **Кодос зона А07/8** ([Рис.](#page-23-1) 3.6—13).

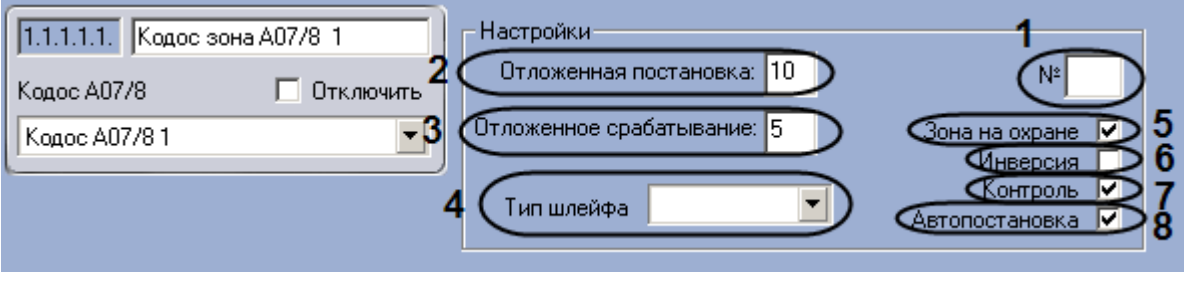

**Рис. 3.6—13 Настройка шлейфа адресного блока Кодос А-07/8**

- <span id="page-23-1"></span>2. В поле **№** ввести аппаратный адрес подключения шлейфа (см[. Рис.](#page-23-1) 3.6—13, **1**).
- 3. Указать в поле **Отложенная постановка** период времени в секундах, который должен пройти с момента посылки на шлейф команды постановки на охрану до постановки шлейфа на охрану (см. [Рис.](#page-23-1) 3.6—13, **2**).

*Примечание. Эта задержка необходима, когда прибор находится внутри охраняемого помещения, чтобы пользователь мог поставить шлейфы на охрану и выйти из помещения не вызывая тревоги.*

4. Указать в поле **Отложенное срабатывание** период времени в секундах, который должен пройти с момента срабатывания датчиков в зоне до инициализации тревоги в системе (см. [Рис.](#page-23-1) 3.6—13, **3**).

*Примечание. Эта задержка необходима, когда прибор находится внутри охраняемого помещения. Она вводится для того, чтобы пользователь смог войти в помещение и снять прибор с охраны при этом не вызывая тревоги.*

5. Выбрать из раскрывающегося списка **Тип шлейфа** тип подключенного к адресному блоку Кодос А-07/8 шлейфа (см[. Рис.](#page-23-1) 3.6—13, **4**).

- 6. Если требуется, чтобы соответствующая шлейфу зона была поставлена на охрану, необходимо установить флажок **Зона на охране** (см. [Рис.](#page-23-1) 3.6—13, **5**).
- 7. Если требуется изменить нормальное состояние шлейфа, установить флажок **Инверсия**  (см[. Рис.](#page-23-1) 3.6—13, **6**).

*Примечание. Если флажок снят, считается, что шлейф нормально разомкнут, если установлен – нормально замкнут.*

- 8. Если требуется, чтобы адресный блок Кодос А-07/8 контролировал состояние шлейфа, необходимо установить флажок **Контроль** (см[. Рис.](#page-23-1) 3.6—13, **7**).
- 9. Если требуется, чтобы шлейф автоматически ставился на охрану, необходимо установить флажок **Автопостановка** (см[. Рис.](#page-23-1) 3.6—13, **8**).
- 10. Нажать на кнопку **Применить**.

Настройка шлейфа адресного блока *Кодос А-07/8* завершена.

## <span id="page-24-0"></span>3.6.7 **Настройка адресного блока «Кодос А-08»**

В программном комплексе *ACFA Intellect* настройка адресного блока *Кодос А-08* осуществляется на панели настроек объекта **Кодос А08**, который создается на базе объекта **Кодос А20** на вкладке **Оборудование** диалогового окна **Настройка системы** ([Рис.](#page-24-1) 3.6—14).

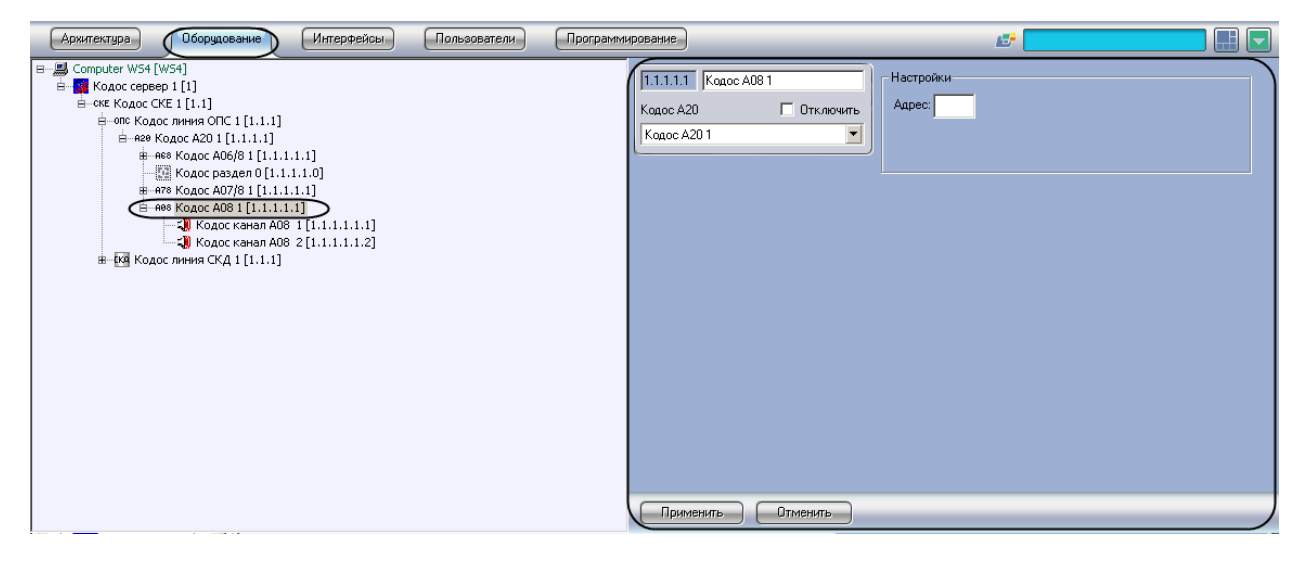

**Рис. 3.6—14 Объект Кодос А08**

<span id="page-24-1"></span>Для настройки адресного блока *Кодос А-08* необходимо выполнить следующие действия:

1. Перейти на панель настроек объекта **Кодос А08** (Рис[. 3.6](#page-24-2)—15).

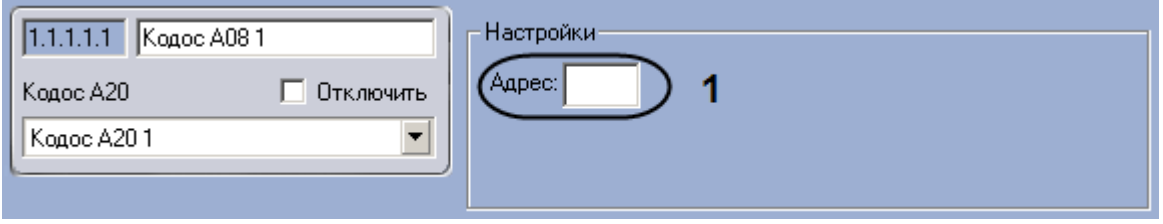

**Рис. 3.6—15 Настройка адресного блока Кодос А-08**

<span id="page-24-2"></span>2. Ввести аппаратный адрес подключения адресного блока Кодос А-08 в поле **Адрес** (см. [Рис](#page-24-2). [3.6](#page-24-2)—15, **1**).

3. Нажать на кнопку **Применить**.

Настройка адресного блока *Кодос А-08* завершена.

## <span id="page-25-0"></span>3.6.8 **Настройка канала адресного блока «Кодос А-08»**

В программном комплексе *ACFA Intellect* настройка канала адресного блока *Кодос А-08* осуществляется на панели настроек объекта **Кодос канал А08**, который создается на базе объекта **Кодос А08** на вкладке **Оборудование** диалогового окна **Настройка системы** ([Рис.](#page-25-1) 3.6—16).

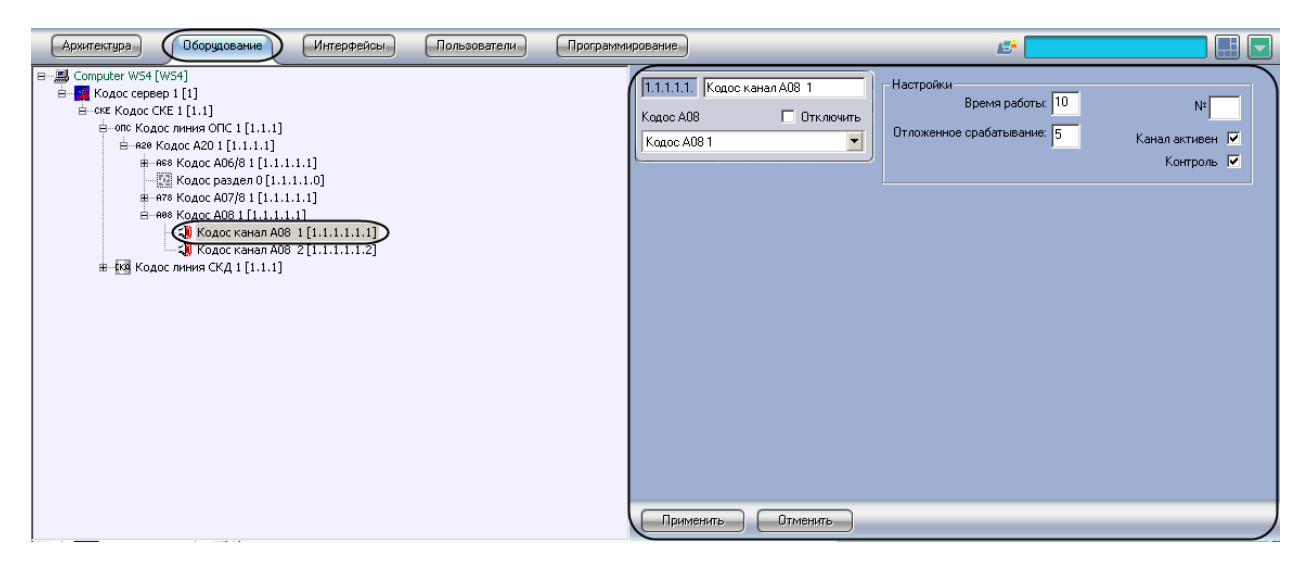

**Рис. 3.6—16 Объект Кодос канал А08**

<span id="page-25-1"></span>Для настройки канала адресного блока *Кодос А-08* необходимо выполнить следующие действия:

1. Перейти на панель настроек объекта **Кодос канал А08** ([Рис.](#page-25-2) 3.6—17).

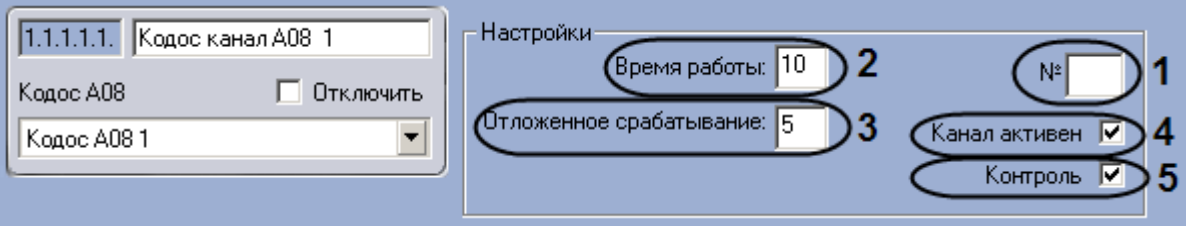

**Рис. 3.6—17 Настройка канала адресного блока Кодос А-08**

- <span id="page-25-2"></span>2. Указать в поле **№** аппаратный адрес подключения канала (см[. Рис.](#page-25-2) 3.6—17, **1**).
- 3. В поле **Время работы** указать период времени в секундах, в течение которого канал будет активен при передаче извещений (см[. Рис.](#page-25-2) 3.6—17, **2**).
- 4. Указать в поле **Отложенное срабатывание** период времени в секундах, который должен пройти с момента запроса на передачу извещения по каналу до начала передачи (см[. Рис.](#page-25-2)  [3.6](#page-25-2)—17, **3**).
- 5. Если требуется, чтобы адресный блок Кодос А-08 контролировал состояние канала, необходимо установить флажок **Контроль** (см[. Рис.](#page-25-2) 3.6—17, **3**).
- 6. Нажать на кнопку **Применить**.

Настройка канала адресного блока *Кодос А-08* завершена.

#### <span id="page-26-0"></span>3.6.9 **Настройка адресного блока «Кодос А-09»**

В программном комплексе *ACFA Intellect* настройка адресного блока *Кодос А-09* осуществляется на панели настроек объекта **Кодос А09**, который создается на базе объекта **Кодос А20** на вкладке **Оборудование** диалогового окна **Настройка системы** ([Рис.](#page-26-2) 3.6—18).

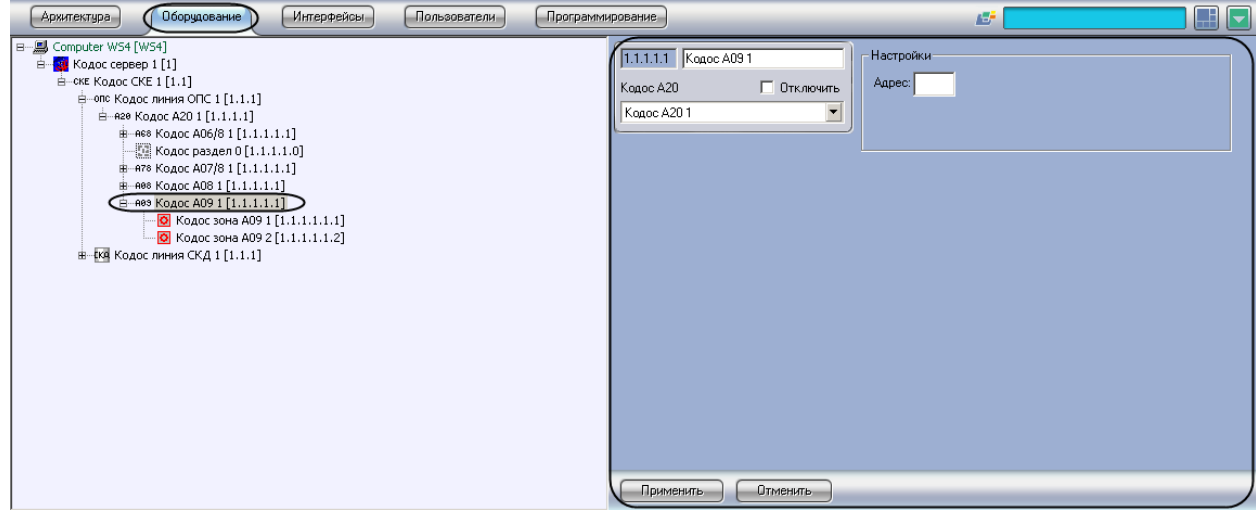

**Рис. 3.6—18 Объект Кодос А09**

<span id="page-26-2"></span>Для настройки адресного блока *Кодос А-09* необходимо выполнить следующие действия:

1. Перейти на панель настроек объекта **Кодос А09** ([Рис.](#page-26-3) 3.6—19).

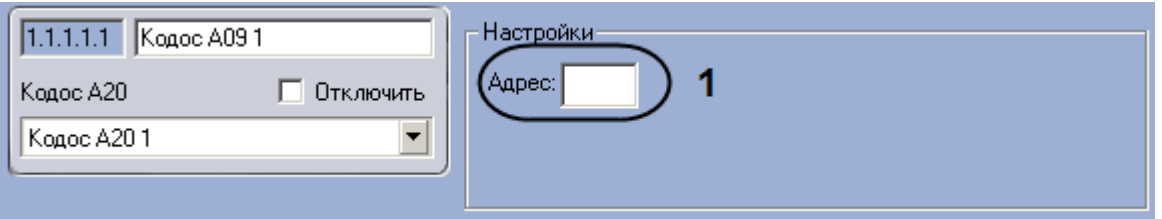

**Рис. 3.6—19 Настройка адресного блока Кодос А-09**

- <span id="page-26-3"></span>2. Ввести аппаратный адрес подключения адресного блока Кодос А-09 в поле **Адрес** (см. [Рис.](#page-26-3)  [3.6](#page-26-3)—19, **1**).
- 3. Нажать на кнопку **Применить**.

Настройка адресного блока *Кодос А-09* завершена.

#### <span id="page-26-1"></span>3.6.10 **Настройка извещателя адресного блока «Кодос А-09»**

В программном комплексе *ACFA Intellect* настройка извещателя адресного блока *Кодос А-09* осуществляется на панели настроек объекта **Кодос зона А09**, который создается на базе объекта **Кодос А09** на вкладке **Оборудование** диалогового окна **Настройка системы** ([Рис.](#page-27-1) 3.6—20).

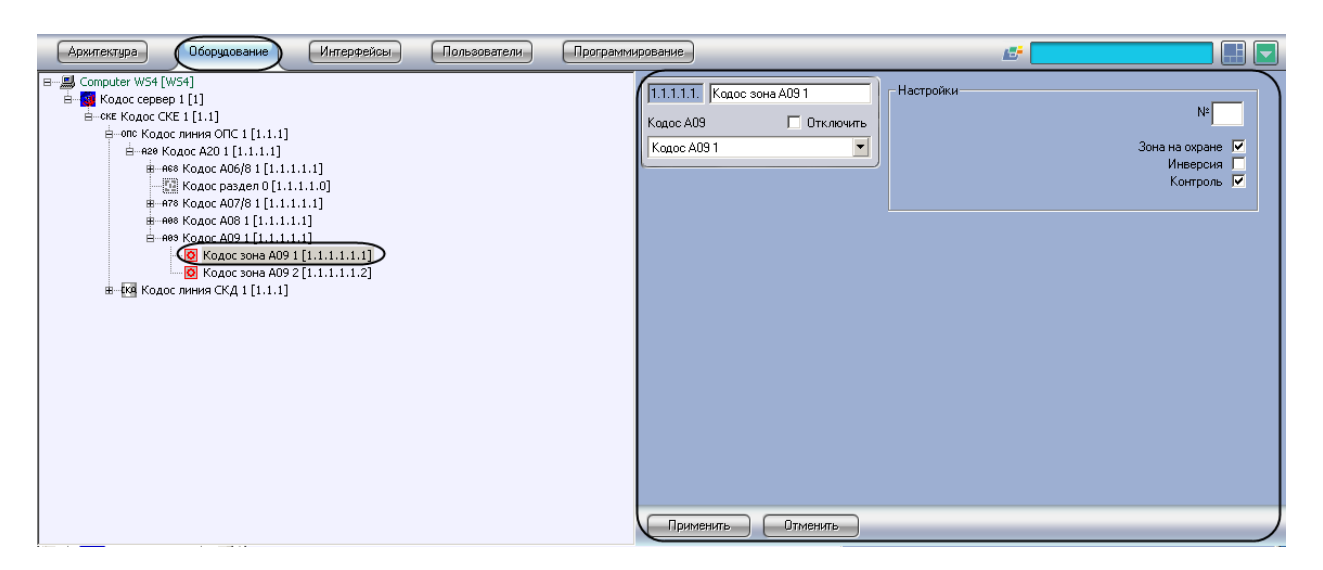

**Рис. 3.6—20 Объект Кодос зона А09**

<span id="page-27-1"></span>Для настройки извещателя адресного блока *Кодос А-09* необходимо выполнить следующие действия:

1. Перейти на панель настроек объекта **Кодос зона А09** ([Рис.](#page-27-2) 3.6—21).

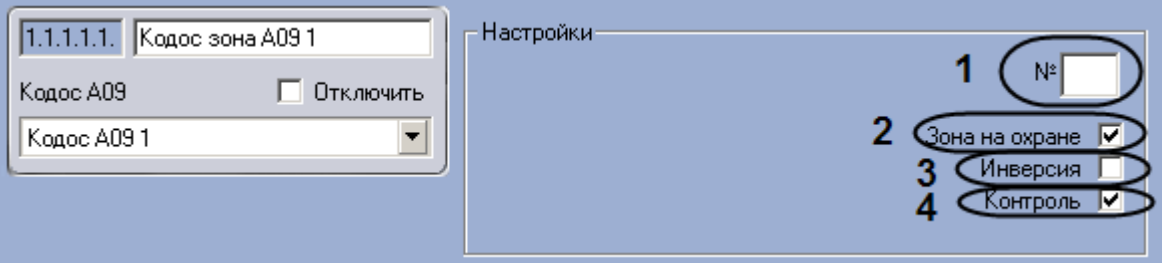

**Рис. 3.6—21 Настройка извещателя адресного блока Кодос А-09**

- <span id="page-27-2"></span>2. Ввести в поле **№** аппаратный адрес подключения извещателя (см. [Рис.](#page-27-2) 3.6—21, **1**).
- 3. Если соответствующая извещателю зона находится на охране, необходимо установить флажок **Зона на охране** (см. [Рис.](#page-27-2) 3.6—21, **2**).
- 4. Если требуется изменить нормальное состояние извещателя, необходимо установить флажок **Инверсия** (см. [Рис.](#page-27-2) 3.6—21, **3**).

*Примечание. Если флажок снят, считается, что извещатель нормально разомкнут, если установлен – нормально замкнут.*

5. Если требуется, чтобы адресный блок Кодос А-09 контролировал состояние извещателя, необходимо установить флажок **Контроль** (см[. Рис.](#page-27-2) 3.6—21, **4**).

Настройка извещателя адресного блока *Кодос А-09* завершена.

#### <span id="page-27-0"></span>3.6.11 **Настройка адресного кодонаборного пульта**

В программном комплексе *ACFA Intellect* настройка адресного кодонаборного пульта осуществляется на панели настроек объекта **Кодос АКП**, который создается на базе объекта **Кодос А20** на вкладке **Оборудование** диалогового окна **Настройка системы** ([Рис.](#page-28-1) 3.6—22).

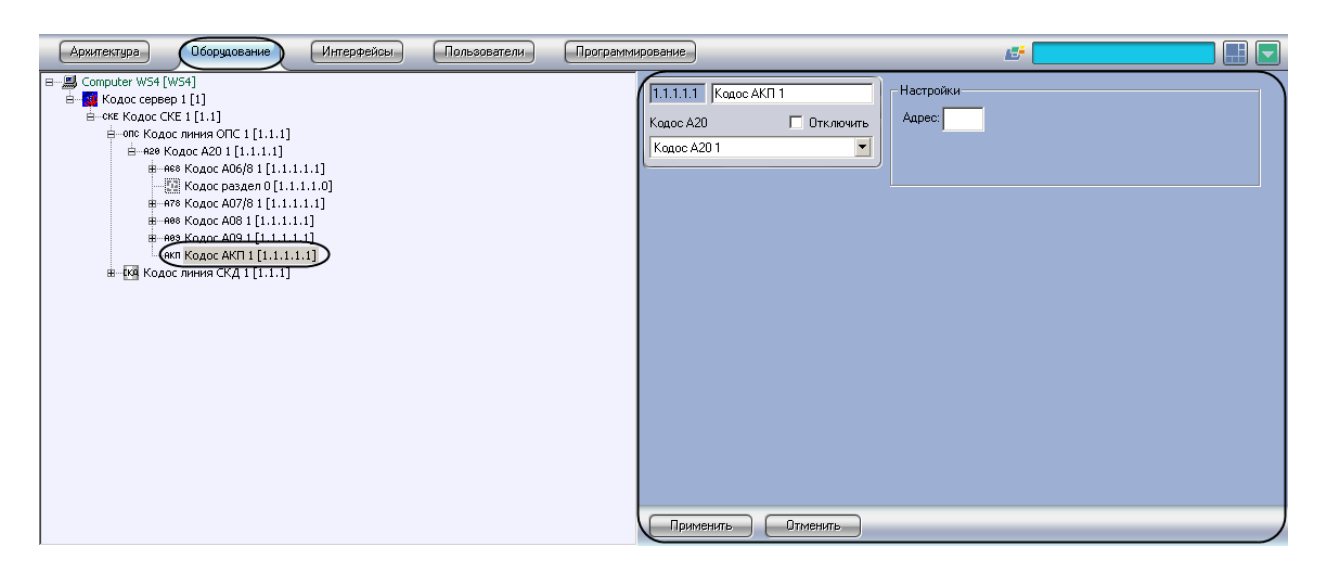

**Рис. 3.6—22 Объект Кодос АКП**

<span id="page-28-1"></span>Для настройки адресного кодонаборного пульта необходимо выполнить следующие действия:

1. Перейти на панель настроек объекта **Кодос АКП** ([Рис.](#page-28-2) 3.6—23).

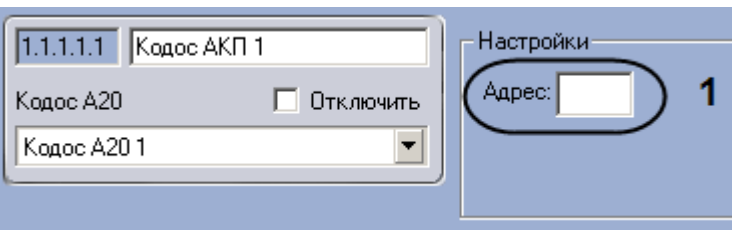

**Рис. 3.6—23 Настройка адресного кодонаборного пульта**

- <span id="page-28-2"></span>2. Ввести аппаратный адрес подключения адресного кодонаборного пульта в поле **Адрес** (см. [Рис.](#page-28-2) 3.6—23, **1**).
- 3. Нажать на кнопку **Применить**.

Настройка адресного кодонаборного пульта завершена.

#### <span id="page-28-0"></span>3.6.12 **Настройка группы**

В программном комплексе *ACFA Intellect* настройка группы осуществляется на панели настроек объекта **Кодос группы**, который создается на базе объекта **Кодос А20** на вкладке **Оборудование**  диалогового окна **Настройка системы** ([Рис.](#page-29-0) 3.6—24).

| Оборудование<br>Интерфейсы<br>Пользователи<br>Архитектура                                                                                                    | Программирование                                                   | ঢ<br>. E                                                                                                    | ⊪– |
|----------------------------------------------------------------------------------------------------|--------------------------------------------------------------------|----------------------------------------------------------------------------------------------------|----|
| B-- B Computer WS4 [WS4]<br>Е- <mark>33</mark> Кодос сервер 1 [1]<br>== ске Кодос СКЕ 1 [1.1]<br>== опс Кодос линия ОПС 1 [1.1.1]<br>== - н20 Кодос А20 1 [1.1.1.1]<br>#-яєв Кодос А06/8 1 [1.1.1.1.1]<br>- Кодос раздел 0 [1.1.1.1.0]<br>+ - нез Кодос А08 1 [1.1.1.1.1]<br>±-яез Кодос А09 1 [1.1.1.1.1]<br>- АКП Кодос АКП 1 [1.1.1.1.1]<br>$($ GR Кодос группа 1 $[1.1.1.1.1]$<br>н - (ка Кодос линия СКД 1 [1.1.1] | 1.1.1.1.1 Кодос группа 1<br>П Отключить<br>Кодос А20<br>Kogoc A201 | <b>Настройки</b><br>$N^2$<br>Каналы:<br>Кодос канал АО8 1:<br>$\overline{\phantom{a}}$<br>$\blacksquare$<br>Кодос канал АО8 2:<br>$\blacktriangledown$<br>┳<br>Зоны:<br>Кодос зона АОБ/8-3 :<br>$\overline{\phantom{a}}$<br>$\overline{\phantom{a}}$<br>Кодос зона АОБ/8 1 :<br>$\blacktriangledown$<br>Кодос зона АОБ/8 1:<br>$\overline{\phantom{0}}$<br>Кодос зона АО6/8 2:<br>$\blacksquare$<br>Кодос зона АОБ/8 1:<br>$\overline{\phantom{a}}$ |    |
|                                                                                                    | Применить<br><b>Отменить</b>                                       |                                                                                                    |    |

**Рис. 3.6—24 Объект Кодос группа**

<span id="page-29-0"></span>Для настройки группы необходимо выполнить следующие действия:

1. Перейти на панель настроек объекта **Кодос группа** ([Рис.](#page-29-1) 3.6—25).

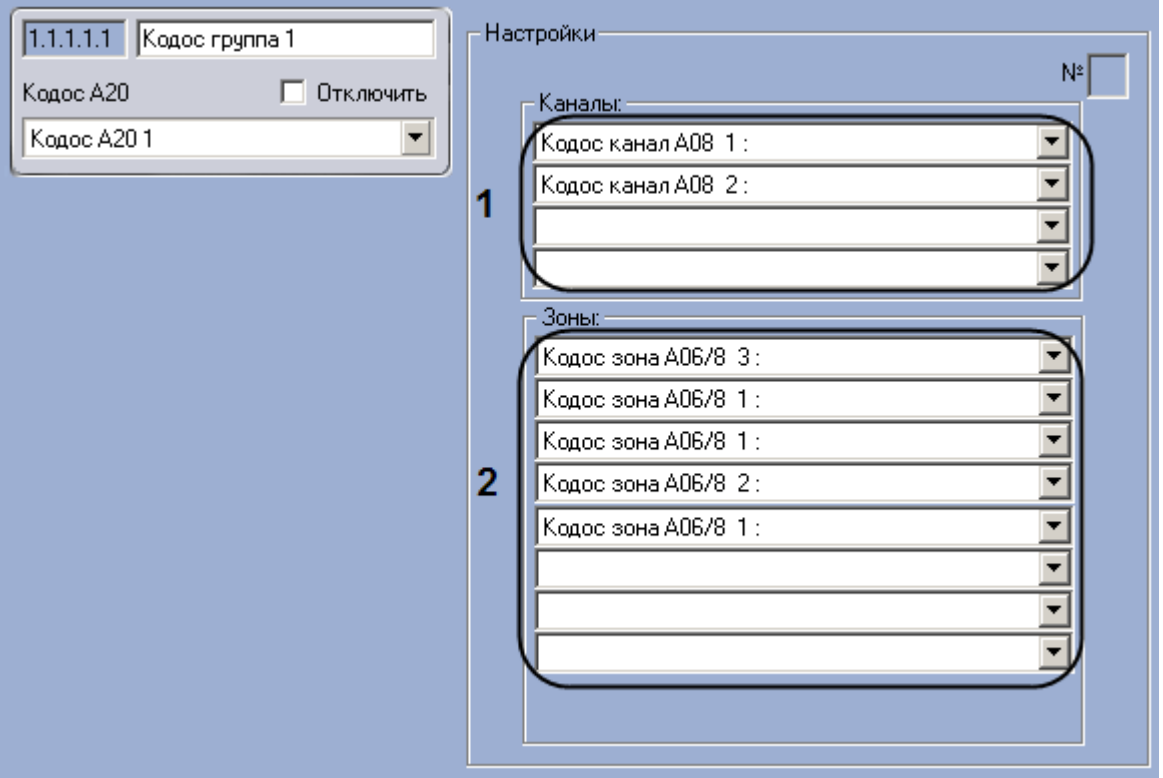

**Рис. 3.6—25 Настройка группы**

- <span id="page-29-1"></span>2. Из раскрывающихся списков в группе **Каналы** выбрать объекты **Кодос канал**, которые будут автоматически включены при срабатывании не менее двух датчиков зон, входящих в группу (см. [Рис.](#page-29-1) 3.6—25, **1**).
- 3. Из раскрывающихся списков в группе **Зоны** выбрать объекты **Кодос зона**, входящие в группу(см[. Рис.](#page-29-1) 3.6—25, **2**).
- 4. Нажать на кнопку **Применить**.

Настройка группы завершена.

#### <span id="page-30-0"></span>3.6.13 **Настройка раздела**

В программном комплексе *ACFA Intellect* настройка раздела осуществляется на панели настроек объекта **Кодос раздел**, который создается на базе объекта **Кодос А20** на вкладке **Оборудование**  диалогового окна **Настройка системы** ([Рис.](#page-30-1) 3.6—26).

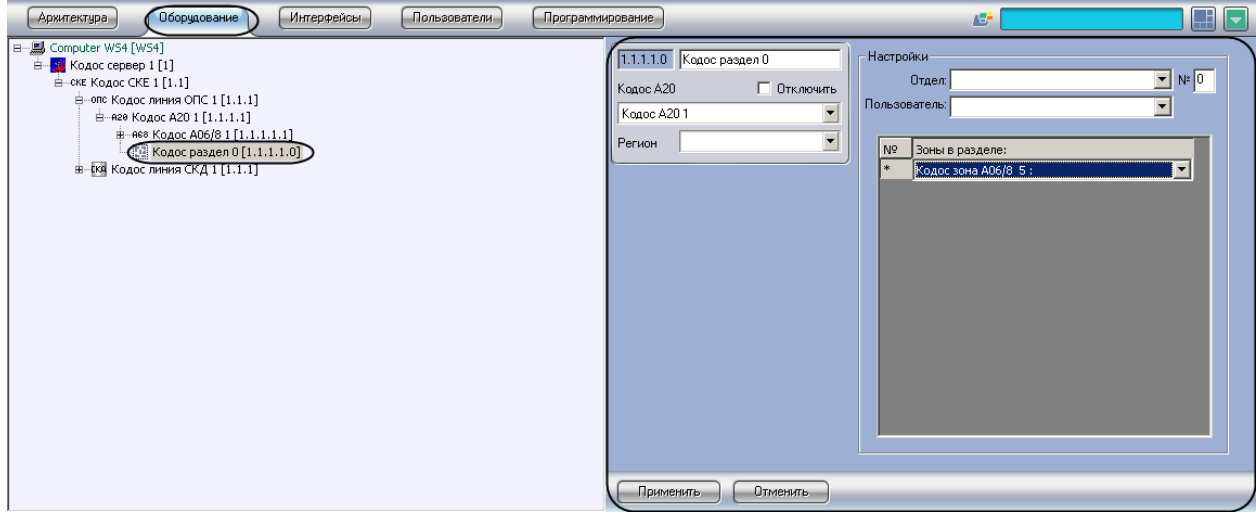

**Рис. 3.6—26 Объект Кодос раздел**

<span id="page-30-1"></span>Для настройки раздела необходимо выполнить следующие действия:

1. Перейти на панель настроек объекта **Кодос раздел** ([Рис.](#page-30-2) 3.6—27).

![](_page_30_Picture_134.jpeg)

**Рис. 3.6—27 Настройка разделов ППКОП Кодос А-20**

- <span id="page-30-2"></span>2. Ввести в поле **№** номер раздела (см. [Рис.](#page-30-2) 3.6—27, **1**).
- 3. Выбрать отдел из раскрывающегося списка **Отдел** (см[. Рис.](#page-30-2) 3.6—27, **2**).
- 4. Выбрать пользователя из раскрывающегося списка **Пользователь** (см[. Рис.](#page-30-2) 3.6—27, **3**).
- 5. В таблице (см. [Рис.](#page-30-2) 3.6—27, **4**) из раскрывающегося списка в столбце **Зоны в разделе**  выбрать зону, входящую в раздел (см[. Рис.](#page-30-2) 3.6—27, **5**).
- 6. Нажать на кнопку **Применить**.
- 7. Повторить действия 5-6 для всех требуемых зон.

Объединение зон в разделы служит для постановки на охрану (снятия с охраны) сразу нескольких зон.

Настройка раздела завершена.

# <span id="page-32-0"></span>**4 Работа с модулем интеграции «КОДОС»**

# <span id="page-32-1"></span>**4.1 Общие сведения о работе с модулем интеграции «КОДОС»**

Для работы с модулем интеграции *КОДОС* используются следующие интерфейсные объекты:

1. **Карта**;

#### 2. **Протокол событий.**

Сведения по настройке данных интерфейсных объектов приведены в документе *Программный комплекс Интеллект: Руководство Администратора*.

Работа с интерфейсными объектами подробно описана в документе *Программный комплекс Интеллект: Руководство Оператора.*

# <span id="page-32-2"></span>**4.2 Управление исполнительными устройствами линии СКД**

#### <span id="page-32-3"></span>4.2.1 **Управление датчиком контроллера «Кодос ЕС 202»**

Управление датчиком контроллера *Кодос ЕС-202* осуществляется в интерактивном окне **Карта** с использованием функционального меню объекта **Датчик ЕС 202** ([Рис.](#page-32-7) 4.2—1, Таб. [4.2-1\)](#page-32-8).

Датчик ЕС 202 1[1.1.1.1.1]

Обработка тревоги

**Рис. 4.2—1 Функциональное меню объекта Датчик ЕС 202**

#### <span id="page-32-8"></span><span id="page-32-7"></span>**Таб. 4.2-1. Описание команд функционального меню объекта Датчик ЕС 202**

![](_page_32_Picture_228.jpeg)

#### <span id="page-32-4"></span>4.2.2 **Управление считывателем контроллера «Кодос ЕС 202»**

Управление считывателем контроллера *Кодос ЕС-202* осуществляется в интерактивном окне **Карта** с использованием функционального меню объекта **Считыватель ЕС 202** ([Рис.](#page-32-9) 4.2—2,Таб. [4.2-2\)](#page-32-10).

![](_page_32_Picture_229.jpeg)

**Рис. 4.2—2 Функциональное меню объекта Считыватель ЕС 202**

#### <span id="page-32-10"></span><span id="page-32-9"></span>**Таб. 4.2-2. Описание команд функционального меню объекта Считыватель ЕС 202**

![](_page_32_Picture_230.jpeg)

## <span id="page-32-5"></span>**4.3 Управление исполнительными устройствами линии ОПС**

#### <span id="page-32-6"></span>4.3.1 **Управление ППКОП «Кодос А-20»**

Управление ППКОП *Кодос А-20* осуществляется в интерактивном окне **Карта** с использованием функционального меню объекта **Кодос А20** ([Рис.](#page-33-3) 4.3—1,Таб. [4.3-1\)](#page-33-4).

![](_page_33_Picture_0.jpeg)

#### Обработка тревоги

#### **Рис. 4.3—1 Функциональное меню объекта Кодос А20**

#### <span id="page-33-4"></span><span id="page-33-3"></span>**Таб. 4.3-1. Описание команд функционального меню объекта Кодос А20**

![](_page_33_Picture_210.jpeg)

#### <span id="page-33-0"></span>4.3.2 **Управление шлейфом адресного блока «Кодос А-06/8»**

Управление шлейфом адресного блока *Кодос А-06/8* осуществляется в интерактивном окне **Карта** с использованием функционального меню объекта **Кодос зона А06/8** ([Рис.](#page-33-5) 4.3—2,Таб. [4.3-2\)](#page-33-6).

![](_page_33_Picture_211.jpeg)

**Рис. 4.3—2 Функциональное меню объекта Кодос зона А06/8**

#### <span id="page-33-6"></span><span id="page-33-5"></span>**Таб. 4.3-2. Описание команд функционального меню объекта Кодос зона А06/8**

![](_page_33_Picture_212.jpeg)

#### <span id="page-33-1"></span>4.3.3 **Управление шлейфом адресного блока «Кодос А-07/8»**

Управление шлейфом адресного блока *Кодос А-07/8* осуществляется в интерактивном окне **Карта** с использованием функционального меню объекта **Кодос зона А07/8** ([Рис.](#page-33-7) 4.3—3,Таб. [4.3-3\)](#page-33-8).

#### Кодос зона А07/8 1[1.1.1.1.1.1]

снять зону поставить зону

**Рис. 4.3—3 Функциональное меню объекта Кодос зона А07/8**

#### <span id="page-33-8"></span><span id="page-33-7"></span>**Таб. 4.3-3. Описание команд функционального меню объекта Кодос зона А07/8**

![](_page_33_Picture_213.jpeg)

#### <span id="page-33-2"></span>4.3.4 **Управление каналом адресного блока «Кодос А-08»**

Управление шлейфом адресного блока *Кодос А-08* осуществляется в интерактивном окне **Карта** с использованием функционального меню объекта **Кодос канал А08** ([Рис.](#page-33-9) 4.3—4,Таб. [4.3-4\)](#page-34-2).

![](_page_33_Picture_214.jpeg)

#### <span id="page-33-9"></span>**Рис. 4.3—4 Функциональное меню объекта Кодос канал А08**

#### <span id="page-34-2"></span>**Таб. 4.3-4. Описание команд функционального меню объекта Кодос зона А06/8**

![](_page_34_Picture_168.jpeg)

#### <span id="page-34-0"></span>4.3.5 **Управление извещателем адресного блока «Кодос А-09»**

Управление извещателем адресного блока *Кодос А-09* осуществляется в интерактивном окне **Карта** с использованием функционального меню объекта **Кодос зона А09** ([Рис.](#page-34-3) 4.3—5,Таб. [4.3-5\)](#page-34-4).

#### Кодос зона А09 1[1.1.1.1.1.1]

СНЯТЬ ЗОНУ поставить зону

#### **Рис. 4.3—5 Функциональное меню объекта Кодос зона А09**

#### <span id="page-34-4"></span><span id="page-34-3"></span>**Таб. 4.3-5. Описание команд функционального меню объекта Кодос зона А09**

![](_page_34_Picture_169.jpeg)

#### <span id="page-34-1"></span>4.3.6 **Управление разделом**

Управление разделом осуществляется в интерактивном окне **Карта** с использованием

функционального меню объекта **Кодос раздел** ([Рис.](#page-34-5) 4.3—6,Таб. [4.3-6\)](#page-34-6).

![](_page_34_Picture_170.jpeg)

**Рис. 4.3—6 Функциональное меню объекта Кодос раздел**

#### <span id="page-34-6"></span><span id="page-34-5"></span>**Таб. 4.3-6. Описание команд функционального меню объекта Кодос раздел**

![](_page_34_Picture_171.jpeg)